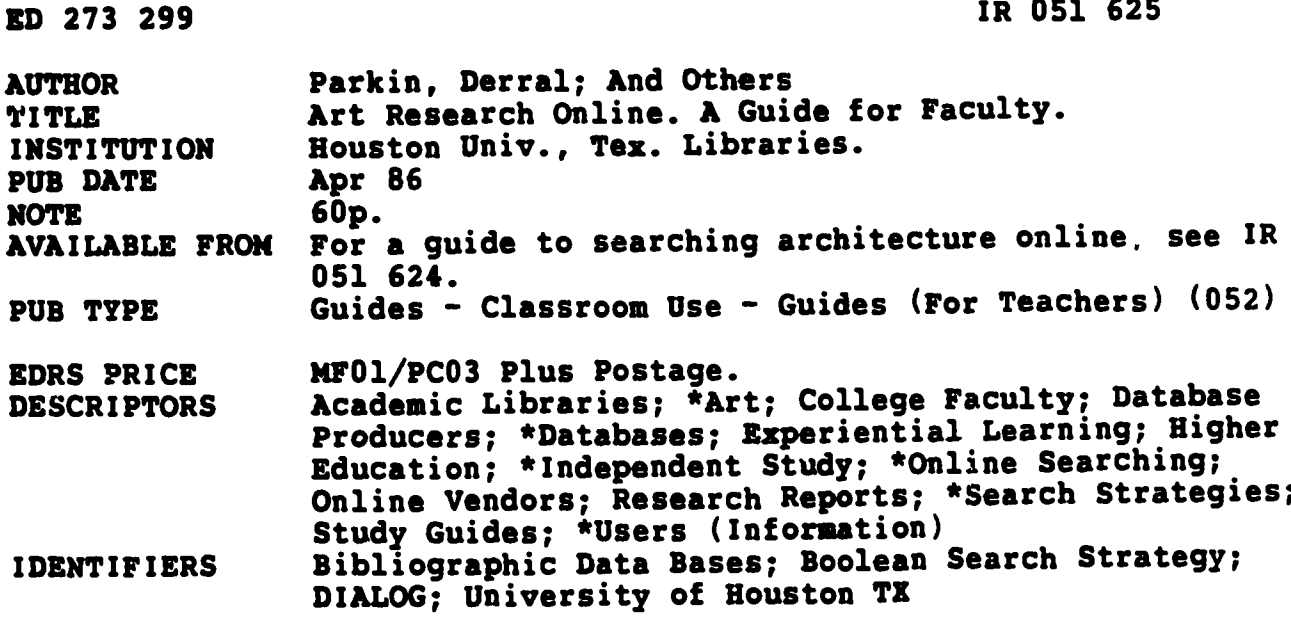

#### **ABSTRACT**

This document is a self-paced training packet developed for a pilot project at the University of Houston-University Park to teach art faculty members to do their own online searching. The training begins with general topics such as the kinds of searches that can be done most effectively online, the selection of appropriate databases to search, and the use of documentation. Basic search concepts such as database structure, Boolean operators, and search strategy formulation are also covered. Exercises give the opportunity for hands-on practice searching DIALOG databases. Separate handouts provided include an introduction to the pilot project; a guide to procedures for searching architecture and art reports online; summaries of DIALOG commands and Boolean operators; a search strategy worksheet, and an evaluation form. (Author/KM)

Reproductions supplied by EDRS are the best that can be made ٠ from the original document. 

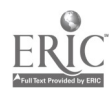

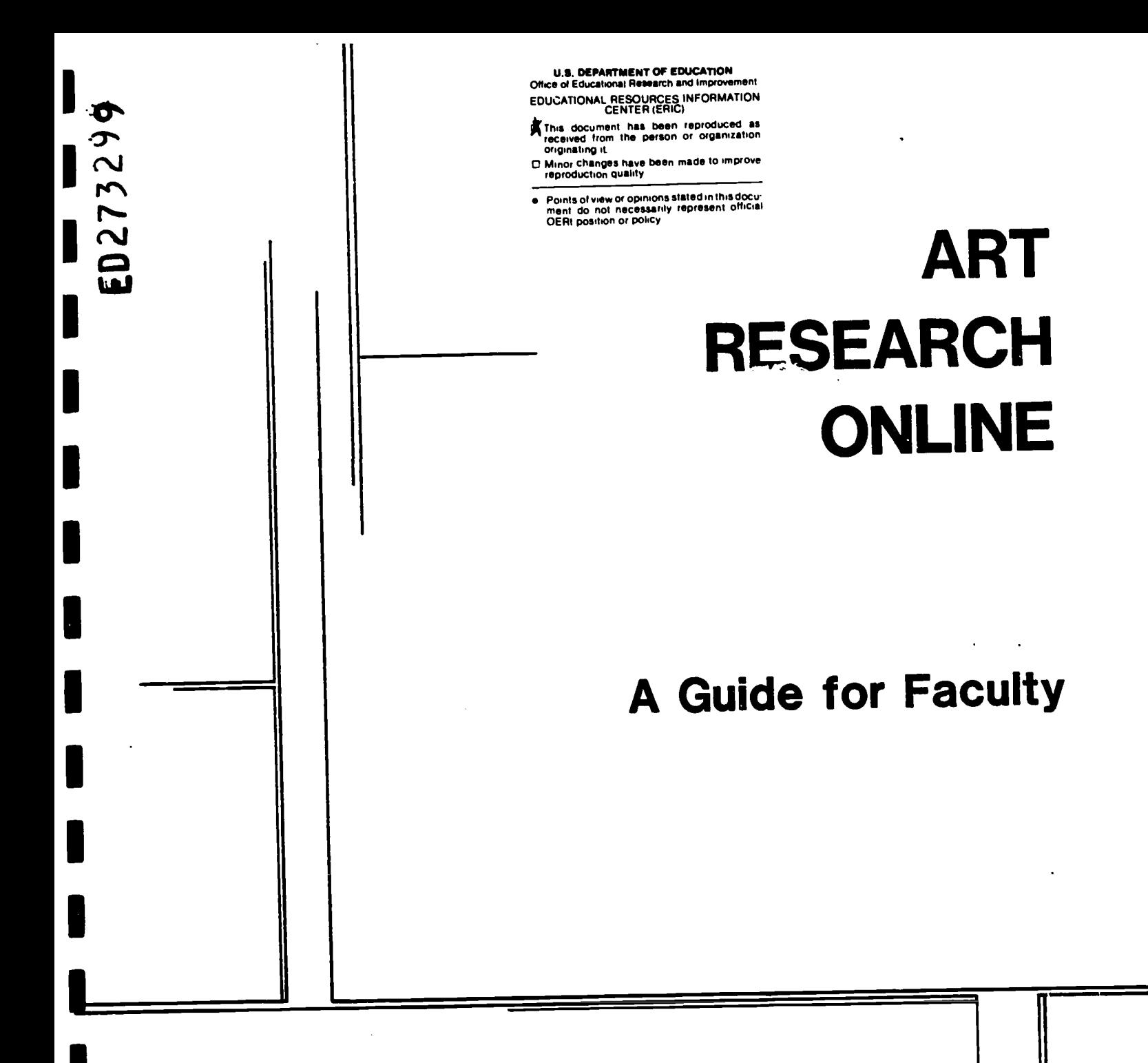

"PERMISSION TO REPRODUCE THIS MATERIAL HAS BEEN GRANTED BY

Sandy Maxfield

TO THE EDUCATIONAL RESOURCES INFORMATION CENTER (ERIC)."

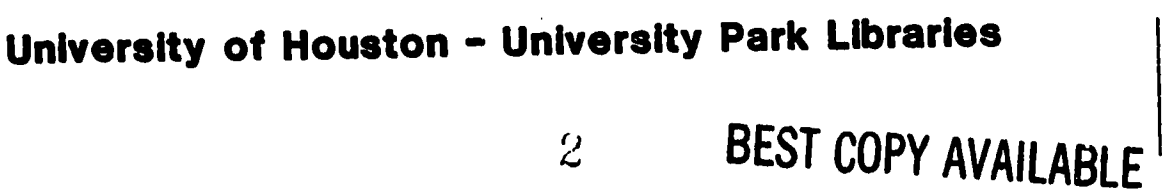

C<br>LRO51625

### **CONTRIBUTORS**

Derral Parkin Margaret Culbertson William J. Jackson Sandy Maxfield Jamas W. Oliver C. Brigid Welch

ERIC

### PRODUCTION ASSISTANT

Erin A. Briggs

University of Houston-University Park Libraries Public Services Automation Project - April 1986

# **CONTENTS**

ł

l

ł

I

 $\blacksquare$ 

1

I

1

 $\underset{\overbrace{\mathsf{F}\text{-full set Provided by EHC}}}{\mathsf{ERIC}}$ 

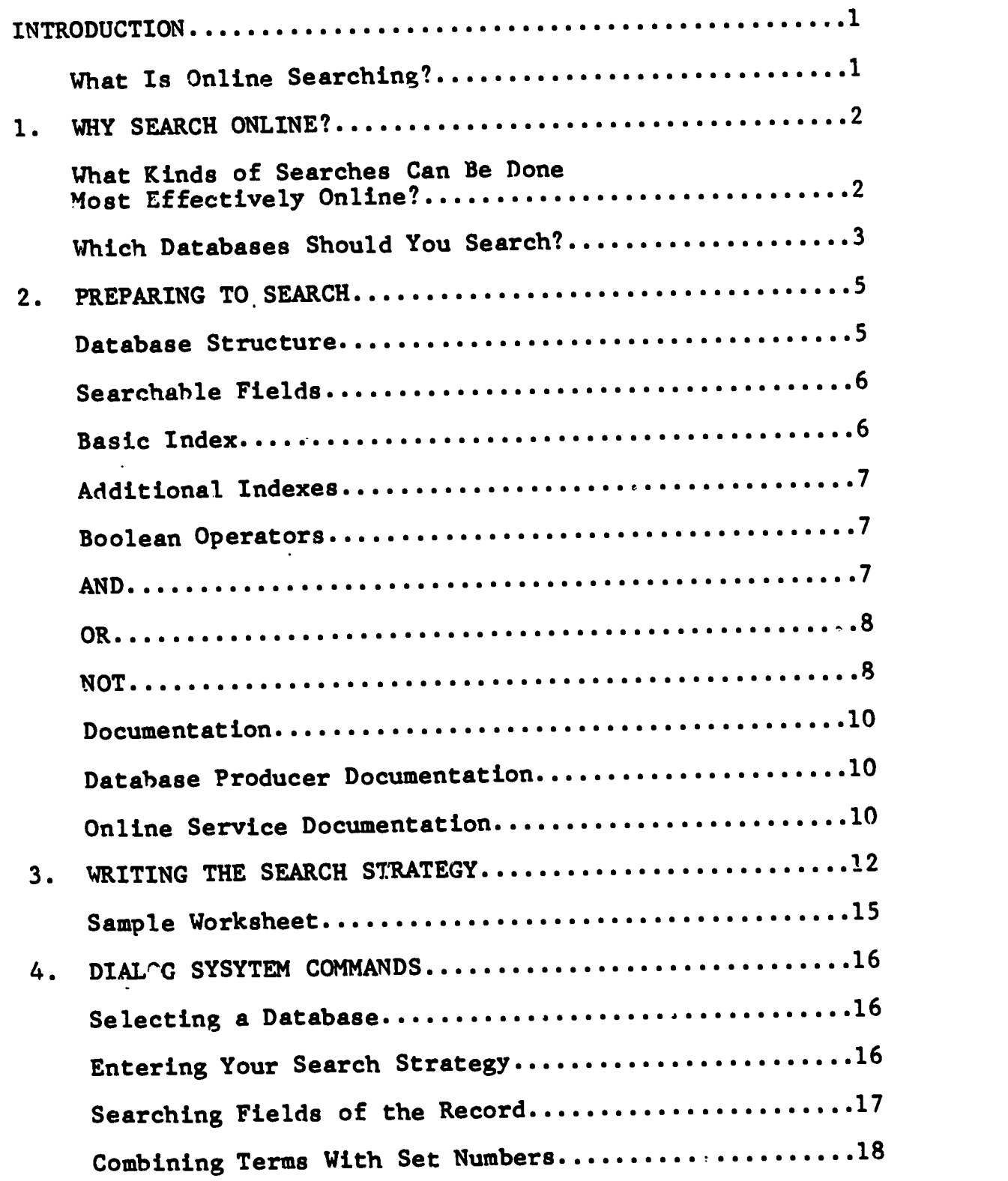

 $\ddot{\phantom{0}}$ 

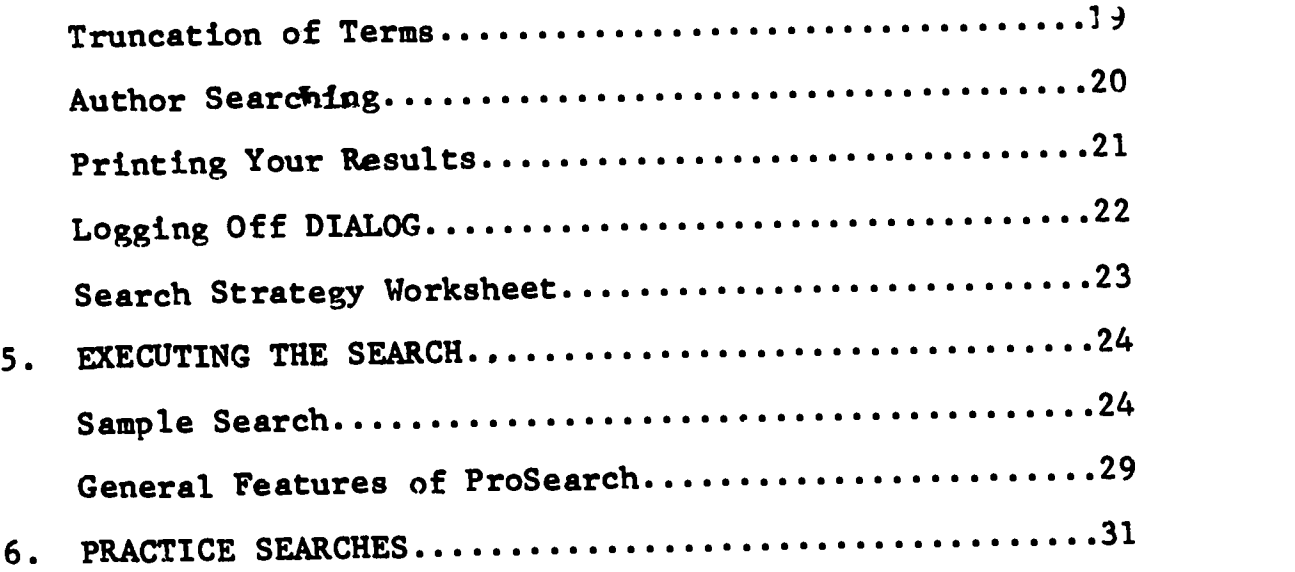

 $\mathcal{L}_{\text{max}}$  and  $\mathcal{L}_{\text{max}}$ 

H

I

I

ł

H

I

I

I

l

I

 $\underset{\overbrace{\mathbf{F} \text{full part Proddot} \text{by Fine}}}{\mathbf{R}}$ 

# INTRODUCTION

111 - 121 - 121 - 121 - 121 - 121 - 121 - 121 - 121 - 121 - 121 - 121 - 121 - 121 - 121 - 121 - 121 - 121 - 1

111 - 121 - 121 - 121 - 121 - 121 - 121 - 121 - 121 - 121 - 121 - 121 - 121 - 121 - 121 - 121 - 121 - 121 - 1

This year, the Library has begun a one-year pilot project to allow faculty in the Art Department to do their own online searching of indexes to the journal literature. As a participant in this project, you will have the control and convenience of doing your own computerized literature searching convenience of coing  $f(x) = f(x)$  is the Architecture and Art Library. You will have access to a major online service: DIALOG Information Services.

### WHAT IS ONLINE SEARCHING?

Using printed indexes to identify bibliographic citations is a familiar process to researchers. Citations can also be identified by online searching, i.e., using a computer to search a bibliographic database.

The search process starts with a question that is refined into a search strategy. The online searcher then uses a computer to connect to an online service. An online service provides access to many databases. The databases are often computerized versions of standard printed indexes such as the RILA and ArtBibliographies Modern. Each online service has unique commands that are used to perform the search strategy in a database. The result of the online search is a list of references, or bibliographic citations, that answer the searcher's question.

This packet of training materials has been designed to assist you in learning the concepts and skills necessary to search online systems effectively. It provides:

- A comparison of traditional and online searching
- An introduction to the structure of bibliographic databases
- Technique, to decay a an effective search strategy
- An introduction to online system commands
- **Procedures for using the computer to search**
- Sample searches to practice

 $\mathfrak{b}$ 

# 1. WHY SEARCH ONLINE?

Convenience ts undoubtedly a major factor in choosing to search online. Searching indexes through a computer terminal located close to your office is in most cases faster and easier than using the printed equivalents that may be located across campus in the Main Library. However, searching bibliographic databases by computer is not free, and unless you're working with an unlimited research budget, you'll need to learn to determine which search topics can be searched most effectively by computer and which databases are most likely to contain the most usable information.

## WHAT KINDS OF SEARCHES CAN BE DONE MOST EFFECTIVELY ONLINE?

A computer search can help solve a number of research problems, including the following:

- A complex topic involving several concepts
- New terminology that has not yet been adopted by the indexes
- Subjects seldom treated that may be listed under a broader subject heading in a printed index.
- $\bullet$  Information in articles published too recently to be included in printed indexes.

In order to determine if your topic is appropriate for a computer search, it is important to consider the key concepts within your subject carefully. The number of concepts involved or the distinctiveness of the terms are major factors in deciding whether a computer search is appropriate. For example, the subject of painted ceilings in 19th-century churches in America involves several concepts: churches, painted ceilings, 19th Century, and America. The computer can quickly sort through hundreds of articles on churches and pull out only those that mention painted ceilings in the 19th-Century United States.

Using the computer to find articles on art in churches in general would be far less appropriate, since so much has been written on the subject that it would be quite expensive to print all of the citations that could be identified in a computer search and since the single concept of church art can be found easily in printed indexes. Single concepts or terms may be appropriate for computer searching if very little has been

written on the subject or if you are looking for a new term that has not yet been picked up in the printed indexes. For example, neo-expressionism is a distinctive single concept that might be difficult to find in printed indexes, but easy to locate by computer. Since the computer can search svery word in an article's title and abstract, as well as che assigned subject terms, it is invaluable as a tool to identify articles using new terminology.

## WHICH DATABASES SHOULD YOU SEARCH?

IT you have a topic appropriate for a computer search, you next need to determine which of the hundreds of bibliographic databases are most appropriate for your copic. Research in some subject areas can he satisfied by using only one or two databases, while other areas may require searching in many different databases. Unfortunately, not all printed indexes have online equivalents, so researchers in some fields may have to rely completely on printed sources or use a combination of printed and online indexes. Conversely, some databases are available only online, so researchers interested in the information indexed in those databases must rely completely on computer searching.

When deciding on a database to search, it is important to check the descriptive information, or documentation, available in the Architecture and Art Library to determine the characteristics listed below:

- Subject matter and types of publications indexed
- Dates of publications included
- Whether there is a printed equivalent
- Cost to search the database and any extra charges to print citations
- Frequency of updating

(See Chapter 2 for more information on database documentation.)

These are some of the top online sources for information related Lo the study and practice of architecturn.

1. RILA is the computer version of RILA: International is assembly to the continuous Repertory of the Literature of Art which covers literature on art from the 4th Century to the present. The issues from 1973 to the present can be searched online.

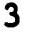

2. ArtBibliographies Modern covers 19th- and 20th-Century art. The issues from 1974 to the present can be researched online-

A complete listing of the more than 200 databases currently available, along with their scope of coverage, is available in the Architecture and Art Library. For additional assistance in choosing a database, feel free to contact Margaret Culbertson or Lynn Sterba at 749-7551.

# 2. PREPARING TO SEARCH

In order to develop an effective search strategy, you should know:

- The general structure of bibliographic databases
- The use of Boolean operators AND, OR, and NOT
- What kind of documentation is available

### DATABASE STRUCTURE

An online database is composed of RECORDS, each corresponding to a bibliographic citation to one item (i.e., one journal citation). Each part of the record - author, title, journal name - is known as a FIELD. When formulating his/her search, the searcher instructs the computer to search the author field, title field, journal name field, etc.

The following example shows a citation with fields labeled from both the print and online versions of ArtBibliographies Modern.

#### ArtBibliographies Modern Citation from Print Version

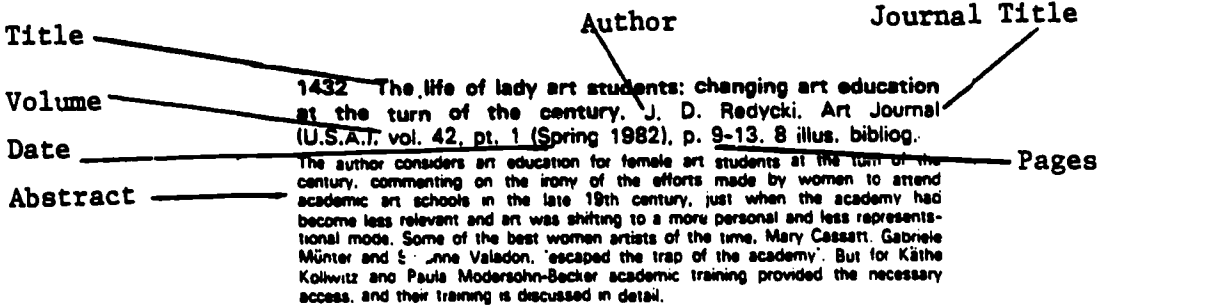

### ArtBibliographies Modern

Citation from Online Version

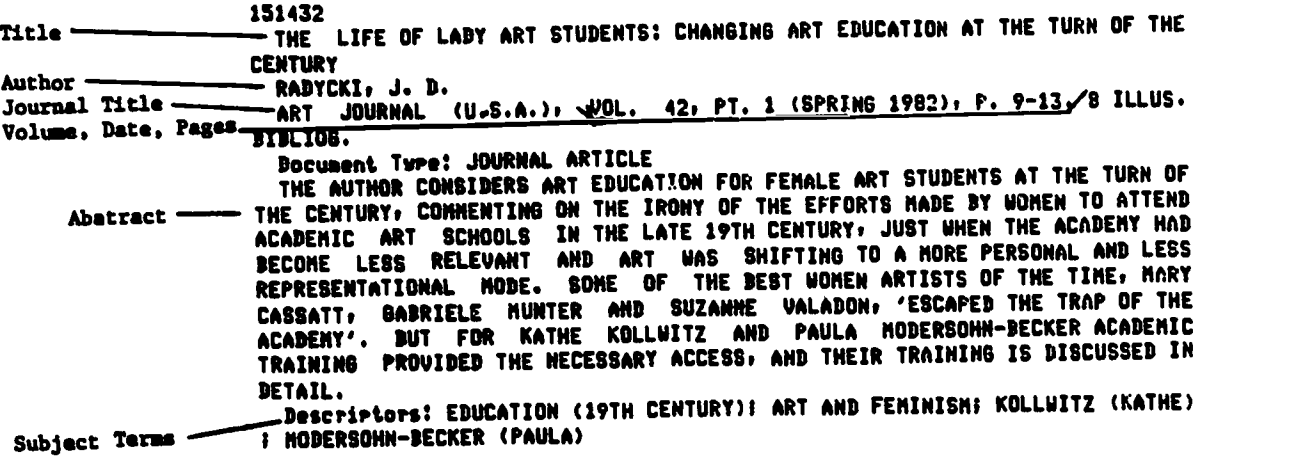

#### SEARCHABLE FIELDS

1919 - Paul Barbara

While the same fielde appear in.printed indexes, the online record typically has a greater number of searchable fields than its printed equivalent. In the following list of searchable fields in ArtBibliographies Modern., note the additional fields, or access points, searchable online, as compared with the printed version of the same citation:

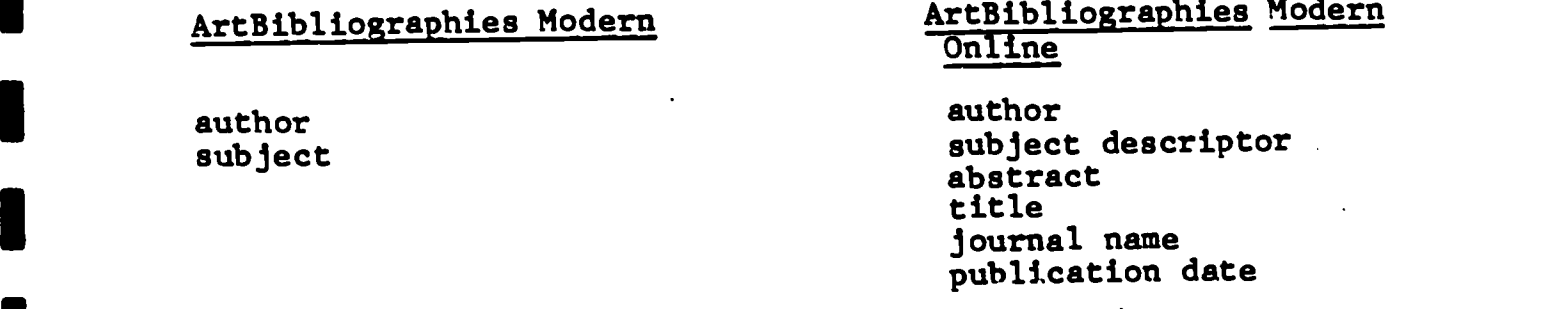

### BASIC INDEX

The fields that have subject content are collectively known as the Basic Index. Typically the Basic Index will include the title, abstract, and subject descriptor fields. If you do not specify which field is to be searched, all of the Basic Index specify which we wanted. The Basic Index fields can also be searched individually by adding a two-letter suffix to the search term (described in Chapter 4).

#### ADDITIONAL INDEXES

All of the other fields, such as the author, the journal name, the date of publication, etc., are collectively known as the Additional Indexes. The additional indexes can be searched by adding a two-letter prefix to the search term (described in Chapter  $4$ ).

In a printed index, you are limited to the access points made available by the publisher, e.g., the subject index, author index, keyword index, etc. Furthermore, in a printed index, you may search only one field at a time, i.e., you must choose whether to search the subject index, author index, etc. In an online database, however, virtually all the fields may be searched, and you may combine searches of several fields into one search. For example, you may search for articles on a topic limited to a specific year, in a particular language, by a particular author.

### BOOLEAN OPERATORS

The computer sees your search as a sertes of terms, linked together by the logical operators AND, OR, or NOT, taken from a system known as Boolean logic. Boolean operators allow you to combine two or more concepts in order to retrieve bibliographic references on a topic.

Computer searching parallels to a large degree the process involved in using a printed index. For example, consider manually searching subject indexes for references to articles on images related to ballet in the work of Degas. First, the index heading for "Degas" is located and then the entries listed under the heading are scanned to find those which mention "ballet." This process reflects the fact that you are interested in documents that are indexed with both the terms "Degas" and "ballet."

#### AND

This same search can be accomplished by the use of search terms and Boolean operators. To request the computer to go through the same process, you would type into the online terminal a search statement, sometimes referred to as a search strategy, which combines the terms of interest with the Boolean operetor AND.

For Example: Degas AND ballet

 $\mathcal{T}$  and  $\mathcal{T}$ 

This strategy instructs the computer to compare the set of references that are indexed with the term "Degas" with the set of references that are indexed with the term "Deliet", and to retrieve galy those references that are indexed with both terms.<br>The following vone Diagres illustrates the resulting set of references (chaded area):

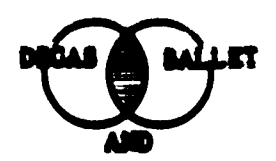

œ.

Just se la doing a manual search for a topic in a printed index, alternate terms should also be considered. In computer searching, a reference Le retrieved only if there is an exact metch between the terms in the search strategy and the terms found in the reference. Therefore, if "denoe" is an alternate term for "ballet" in the search, it should be specified in the search straing. Alternate terms, som terms, synonymous terms, or synonyms, are combined in the

> ballet OR dance For Example:

The use of the OR operator instructs the computer to retrieve references that are indexed with elther term, as represented by the Vesa Diagram below.

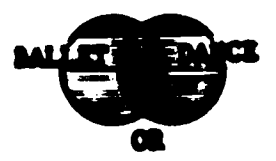

ŴЛ

A chird Boolean operator can be helpful in computer searching.<br>The NOT operator is used to <u>exclude</u> references indexed with a specific term. For example, If you were interested in works by begas on ballet in any medium except sculpture, the following strategy alght be used:

(Degas AND ballet) NOT sculpture

The Venn Diagram for this profile is shown below:

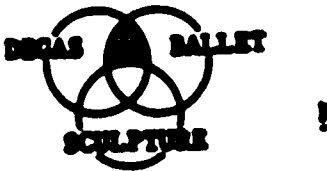

**MOT SCULPTURE** 

A search strategy utilising the AND, OR and NOT operators may involve combinations of terms from any searchable field of the bibliographic record, including the following:

- DESCRIPTORS -- subject terms used by the particular database you are searching. (When searching for descriptors, you must label your term as a descriptor for the computer. For example, in DIALOG you add /do after the term.)
- KEYWORDS -- important words or phrases, including new terminology or "buss words" in your area of research. Keywords should be used when you are unable to locate an appropriate descriptor for your topic.

Tor example, in ArtBibliographies Modern, it is possible to search for articles published in a particular journal. If you were looking for an article on Degas's use of ballet published in the Art Bulletin, you could use the search strategy illustrated in the following Venn diagram:

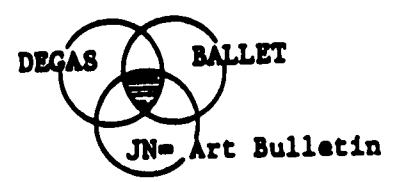

Your searching will be much more effective if you use subject descriptors when they are available. Since the descriptors are assigned by a person who has examined the article, descriptors indicate fairly accurately what the article is actually about. Then you search for keywords, the computer simply looks for your term in any title or abstract in the database. Keyword searching can lead to lots of irrelevant citations, if your keywords are not distinctive terms. For example, if you searched a computer database for the keywords "computer" and "architecture," you would find many articles on the internal structure of computers, referred to as "computer architecture" in the titles and abstracts.

Procedures for searching by descriptors or keywords may vary from one database to another. Therefore, it is important to consult the printed documentation provided by the database vendor or producer before you begin to construct your search strategy.

## **DOCUMENTATION**

In addition to knowing general knowledge about the use of Boolean operators, you will need to know specific information about database structure and the databases that you will be searching.

Documentation is information that tells you what is in a database and how to manipulate the contents of the database to get the results you want. You will find documentation available both in printed form and as part of the ProSearch software. Documentation can come from the database producer or from the online service (DIALOG). Documentation is available in the Architecture and Art Library.

### DATABASE PRODUCER DOCUMENTATION

The primary type of documentation supplied by the database producer is the thesaurus. A good thesaurus will tell you the subject terms, or descriptors, to use when searching by subject and when descriptors were adopted. It will give you a list of related descriptors. A thesaurus can be one of the most valuable tools available for preparing a search strategy.

A database that has a thesaurus is said to have a "controlled vocabulary." That means that the indexers work only with the descriptors in the thesaurus when assigning subjects to the descriptor field. When using a thesaurus, you often have a large number of potential descriptors from which to choose. What you choose will depend upon a number of factors, such as whether you want everything on a subject, or only a few, highly relevant articles. The thesaurus vocabulary may change over the years, requiring you to consider the time period to be covered when choosing terms.

Some producers also send regular newsletters that offer helpful searching hints. Producers may also supply search aids, which searching hints. The models to loose-leaf notebooks, which provide and rechniques such information as the list of journals indexed and techniques for efficient seardhing.

### ONLINE SERVICE DOCUMENTATION

Online service documentation usually consists of information about the system (features common to all databases) as well as information about the specific features of each database available. The system information is available only in paper, but much of the database-specific information on DIALOG files is available on ProSearch by pressing the Data Sheet key (F7). (See Chapter 5 for more information on the ProSearch software).

The documentation for specific databases will list the types of subjects covered, the types of materials included (journal articles, reports, etc.,), and the source of the content of the file (who produces it). The documentation will also give a iffe twice produced a list of the fields in the record, including<br>sample record and a list of the fields and fields fields the two-letter code to be used for searching specific fields.

# 3. WRITING THE SEARCH STRATEGY

A search strategy is a logical statement that tells the computer which searching operations you wish to be performed. It employs your knowledge of system commands along with Boolean connectors and search terms to precisely define the course of action.

Use a worksheet (sample on page 15 of this section) to prepare your search strategy. The worksheet will include places to list your concepts, along with synonyms and other words you plan to use. It will prompt you to think of limiting the search by date, by language, etc., depending upon what the documentation for your database says is possible. You will want to write your ideas on the worksheet.

Writing a search strategy involves the following steps:

1. Write down what you want to know as specifically as possible. This is your search statement.

> I's there any recent literature on pastels of ballet dancers by Degas?

2. Using the available documentation, decide which database(s) might have the answer you are looking for.

RILA

3. Identify the important concepts in your search statement.

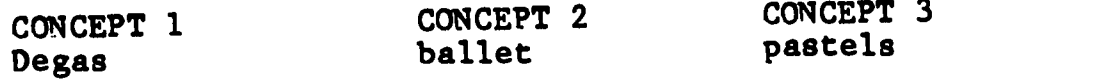

4. For each concept identified in step 3, list other words or phrases that could be used to express the same idea or an equally useful idea.

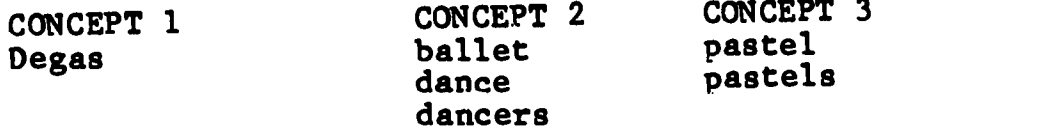

The need for care when choosing the terminology that best describes your topic cannot be overemphasized. You should consult appropriate thesauri and searching guides in your subject area. They will provide not only synonyms but oftentimes will be useful in helping you better define your search by suggesting alternate

terminology and searching codes specific to the database you will be searching. The thesaurus for the RILA database is titled RILA Subject Headings.

5. Decide if the words can be searched in the Basic Index or need to be limited to a specific field.

> When you search a database, you may specify which fields of the record are to be searched for each term. You may also simply enter a term and not specify the fields to be searched. When you fail to specify the fields to be searched, the system will, by default, search the Basic Index. Fields that are included in the Basic Index, as well as those included in the Additional Indexes, are clearly labeled in examples given in the documentation for each database. Whether you choose to limit your term(s) to a field will depend upon how frequently the term might appear in the database you have chosen to search. The more common the term, the more likely you are to want to restrict your search to the descriptor and/or title field(s).

6. Consider non-subject parameters that you may want to include, such as limiting the search by date or by language. Consult the documentation to see what is possible.

I want only articles from 1980 through 1985.

PY=1980:1985 <DIALOG>

7. Decide on the Boolean connectors to be used in linking the terms you have chosen.

> You now have four concepts: the original three and the date. The synonyms listed for each of the original concepts should be connected with OR; the concepts will be connected with AND.

8. Plan how you will alter the strategy if that becomes necessary when online. Your search may retrieve too much or too little information, or not retrieve what you had in mind. In such cases you should be ready to add or delete words or concepts as needed.

> EXAMPLE: If you retrieve too little, you may want to leave out the term pastel and look for any articles discussing Degas and ballet.

Not all search strategies are equally complex or difficult. You may, in working through the steps outlined above, quickly skip some as inappropriate. Your strategy may be as simple as one word or phrase, such as:

- A single word or phrase from the Basic Index.
- A single word or phrase from.a specific field.
- \* A single author's name.

When doing simple searches, however, it is important to choose a term or phrase that will uniquely identify what you are seeking. If one word or phrase is not adequate to indicate what you want, it is time to consider including additional concepts.

The initial search strategy developed in this chapter is . illustrated on the sample worksheet on the following page. Before this search can be executed, it must be translated into commands recognized by the online service.

## **SEARCH STRATEGY WORKSHEET**

Statement PASTELS OF BALLET DANCERS BY DEGAS

t Databases RILA

### **Key Concepts**

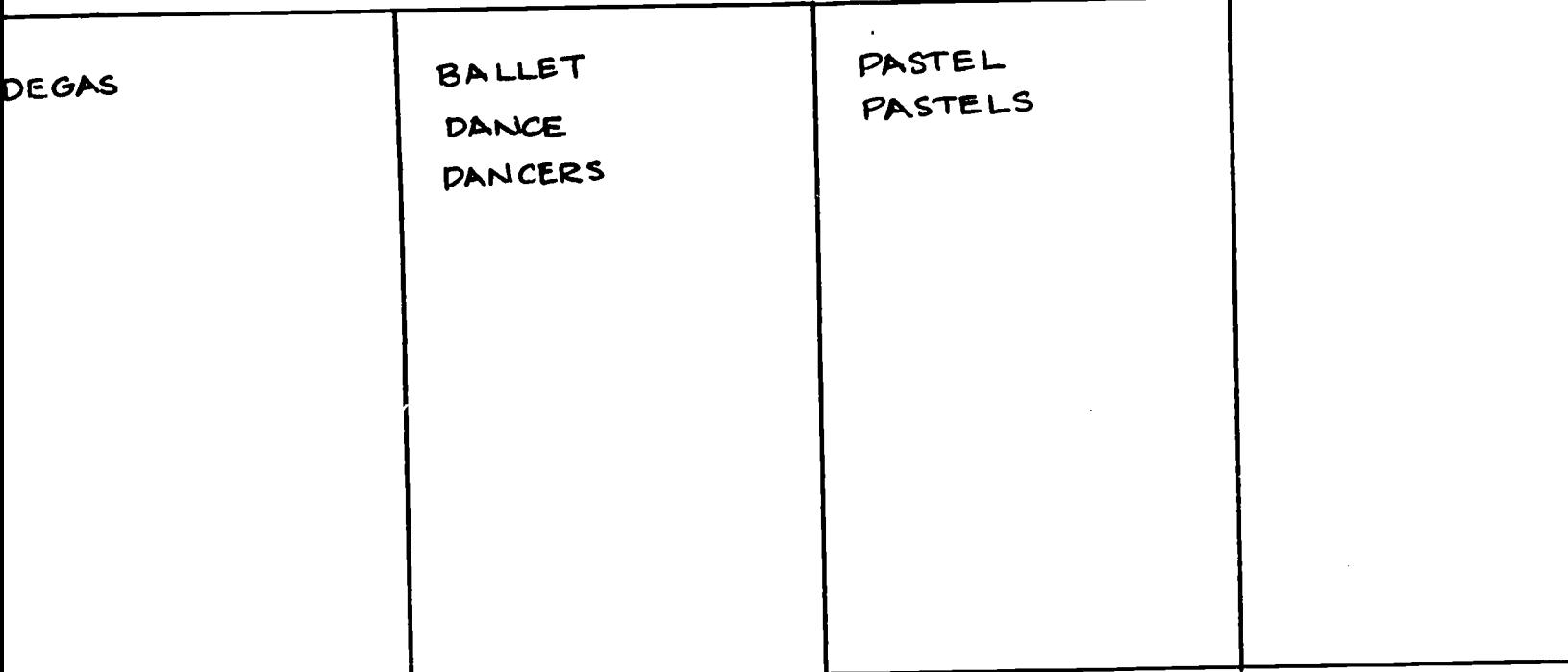

ations Dates?

ges?

ations Types?

Number citations expected? Format of citations? Online or Offline?

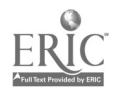

# 4. DIALOG SYSTEM COMMANDS

Each service has a unique set of commands. This chapter will introduce you to DIALOG online system commands. At the end of the chapter, you will find a complete search strategy worksheet showing system dependent information.

Chapter 5 will take you step-by-step through the actual search on DIALOG.

### SELECTING A DATABASE

Each database on the DIALOG system is searched through a series of commands that you enter at the terminal. In response to the system prompt "?", you enter a command phrase telling the computer what to do, and then press the RETURN key to send the command to DIALOG. The system responds accordingly, following the response with another prompt "?".

Your first step is to select the database you want to search. This is done by entering BEGIN or B (for short), along with the file number of your database as found in the documentation. For example, you would select RILA (file number 191) by entering:

BEGIN 191

OR

B 191

**III** III III II

**III** III III II

**III** and the second second second

**III** III

**III** III III II

**Condect by ERIC** 

BEGIN may be used at anytime to change databases; however, it also erases all previously created sets.

## ENTERING YOUR SEARCH STRATEGY

I (for short), followed by lerms in your search strates,<br>(descriptors, keywords, etc.). Search terms, in general, are Records are retrieved by entering the SELECT STEPS command or SS (for short), followed by -erms in your search strategy SELECTed individually rather than in multiword phrases, and are related to one another through the OR, AND, or NOT Boolean operators. Multiword phrases may be SELECTed by inserting a (W) between all words in the phrase. The (W) connector tells the computer that you are looking for TERM A immediately followed by

TERM B. For example:

SS SCULPTURE (single word example)

SS CATALOGUE(W)RAISONNE (multiword example)

Other multiword connectors are:<br>(F) This requires that a

This requires that each term appear anywhere in the same field, e.g., DEGAS(F)BALLET.

(N) The NEAR connector functions like the (W) connector except that the terms can be in any word order, e.g., MARY(N)CASSATT would retrieve both MARY CASSATT and CASSATT, MARY.

When using the (W) or (N) connectors it is possible to specify the number of intervening words you would be willing to accept in the phrase. This is done by placing an appropriate number to the left of the CONNECTOR.

For example:<br>ERNST(lW)KIRCHNER would retrieve both ERNST KIRCHNER and ERNST LUDWIG KIRCHNER.

CHURCH(2N)MOSAICS would retrieve the term CHURCH either next to or within one or two words of the term MOSAICS, in any order.

### SEARCHING FIELDS OF THE RECORD

Unless you specify otherwise, items will be retrieved when the terms you SELECT appear anywhere in the Basic Index of the record. The typical Basic Index fields in the bibliographic record are title, abstract, and subject descriptor. For these Basic Index fields, an abbreviated code (e.g., TI for Title) may be used in the SELECT statement to restrict retrieval to only that part of the record. The code follows the term, with a slash in between, as though it were a suffix:

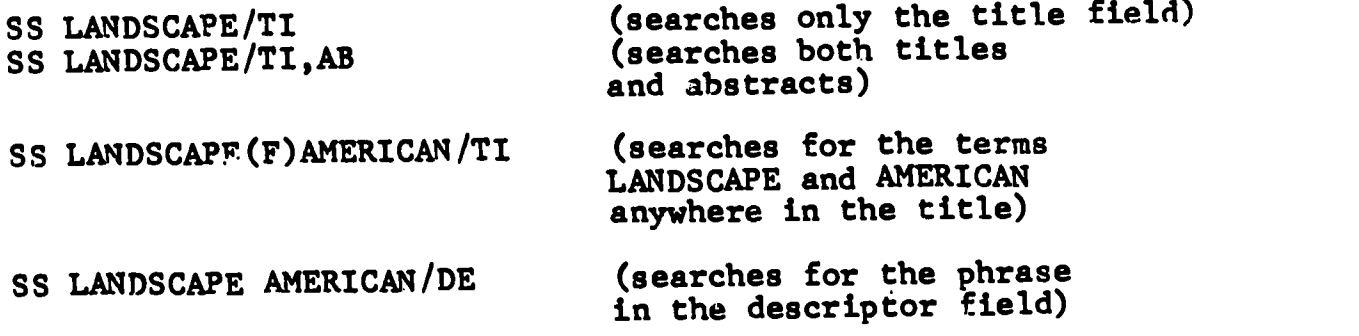

Notice that multiword connectors such as (W) are not necessary when searching a phrase in the descriptor field. The computer treats a multiword descriptor as if it were a single search term.

Other fields are known as Additional Indexes and require the use of a prefix before search terms; thus their field restriction is automatic. Some typical Additional Index fields are author, journal name, and publication year. Some common examples of additional prefix fields are noted below.

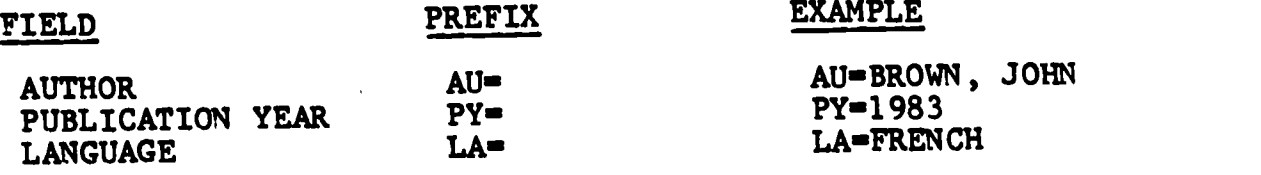

When dealing with suffix or prefix codes, you should consult available documentation to find the correct entry format e.g., the data sheet display screens.

### COMBINING TERMS WITH SET NUMBERS

Once you have entered your search terms or phrases, DIALOG responds with the posting (number of bibliographic record matches), along with an assigned SET NUMBER.

Every time one or more search terns are SELECTED, they are put into numbered sets for you to use. Once a set number is formed, it may be used as if it were a search term itself. When using set numbers in a SELECT statement be sure to place an S in front of its number, as shown below:

(What the searcher has actually entered at the terminal is indicated by UNDERLINING:)

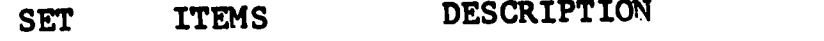

? SS DEGAS AND (BALLET OR DANCE?)

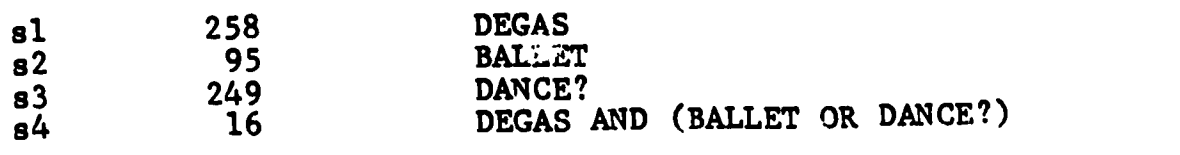

? SS PASTEL?

s5 420 PASTEL?

? SS s4 and s5

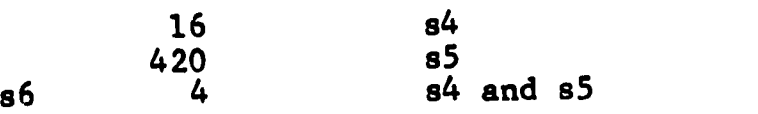

Set numbers can also be selected and combined with any other search term to further refine your search as illustrated below:

### ? SS S6 and JN=METROPOLITAN MUSEUM OF ART BULLETIN

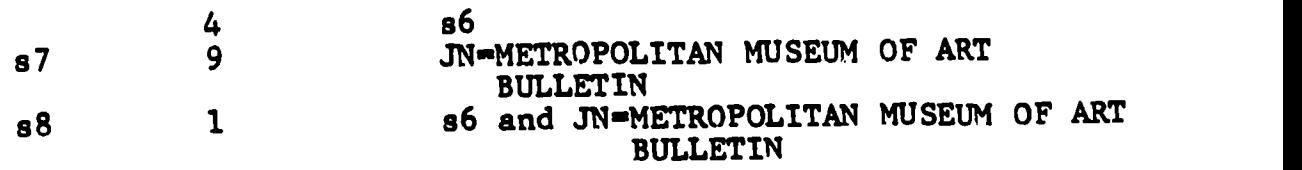

### TRUNCATION OF TERMS

Truncation tells the computer to permit variation in word length or spelling. A question mark is used to truncate the root of the term.

To permit any number of letters after the root, use a single question mark:

? SS LANDSCAP? ? SS DANCE? ? SS PY=198?

To permit a specified number of characters after the root, use the question mark in succession:

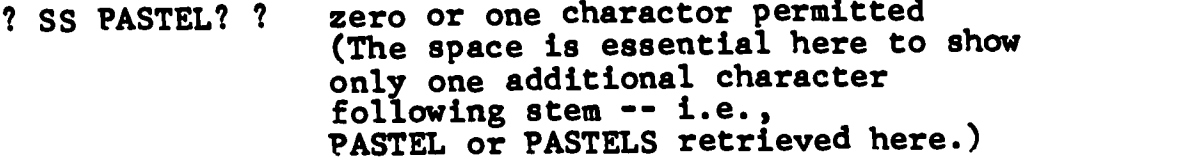

? SS DANC??? number of ? entered indicates maximum number of additional characters following stem (DANCE, DANCER, DANCERS, and DANCING retrieved here.)

To permit any single character inside a term to vary, replace it with a question mark:

? SS wom?n (WOMEN or WOMAN retrieved here.)

### AUTHOR SEARCHING

When doing an author search it is a good idea to EXPAND the name online during your search session. The EXPAND command lets you easily identify the exact way your author's name is listed in the file that you are searching (for example, whether initials are used instead of complete spelling of first names).

To do an expand, type EXPAND AU= plus the stem of the author's name you wish to expand (e.g., EXPAND AU=LOKHANDW). You don't need to use the truncation symbol because truncation is implied whenever you use the EXPAND command.

If the name is a common one, you should narrow it down by including one or more initials (e.g., EXPAND Smith, N.). Consult the data sheets to see if commas are used after the last name.

Once you have EXPANDED and looked at the list to determine the author you want, merely SELECT the E number as you would any set number. For example, if you are looking for articles by Nila Banton Smith:

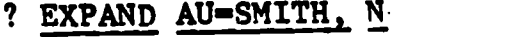

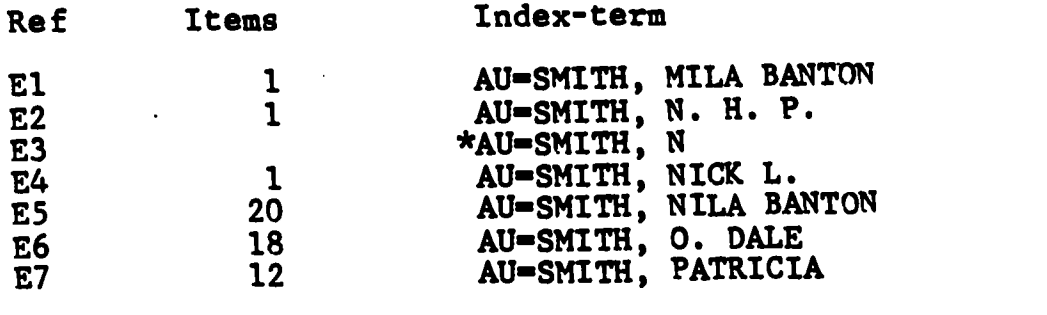

? SS E5

### **PRINTING YOUR RESULTS**

Once you have refined your search and you know which set you<br>west to retrieve, you have options of either viewing them at the terminal or having then printed in DIALOG's office offline to be sent wis the mail Soth ways require that you specify a set number, a format, and a group of records to be printed or vlaved:

TO DISPLAY OVLINE:

TO PRINT OFFLINE:

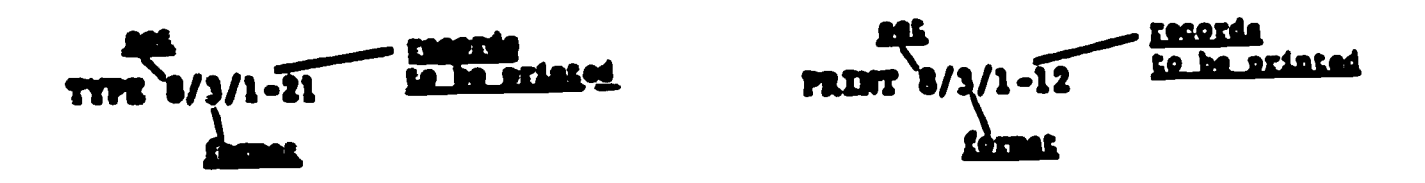

then you enter a FRINT or TYPE command, the first number specifies the set from which records are to be printed; the second number specifies the format; the third number specifies will extensitesily see the record(s) most recently entered into the detabase.

#### **WHOTE ON FORMATWW**

A detabase may offer up to aime different formats for you to choose. The formate allowed in each bibliographic database are listed in the appropriate DIALOG documentation. The more common

#### **PORNAT CONTINT**

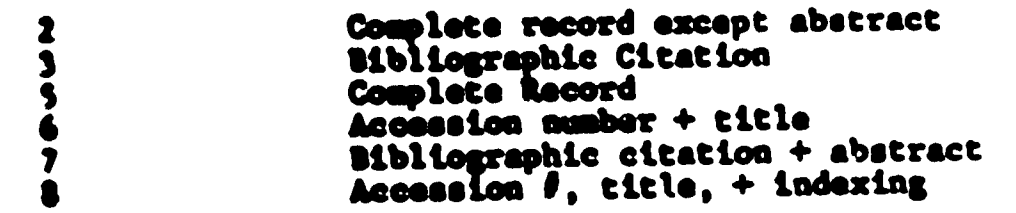

## LOGGING OFF DIALOG

To disconnect from DIALOG type LOGOF? HOLD. By including the word HOLD, DIALOG saves your search strategy for 10 minutes. If you log back on during that time period, DIALOG automatically you log been on welling left off. This is very handy when you need to logoff to check some terminology or refine your search strategy. You can quickly get back to where you were without losing any of your previously created search.

# **SEARCH STRATEGY WORKSHEET**

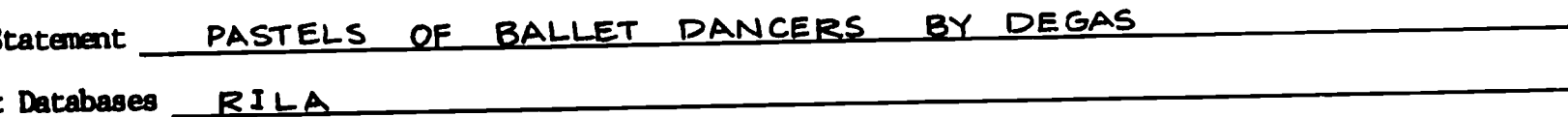

### Key Concept<mark>s</mark>

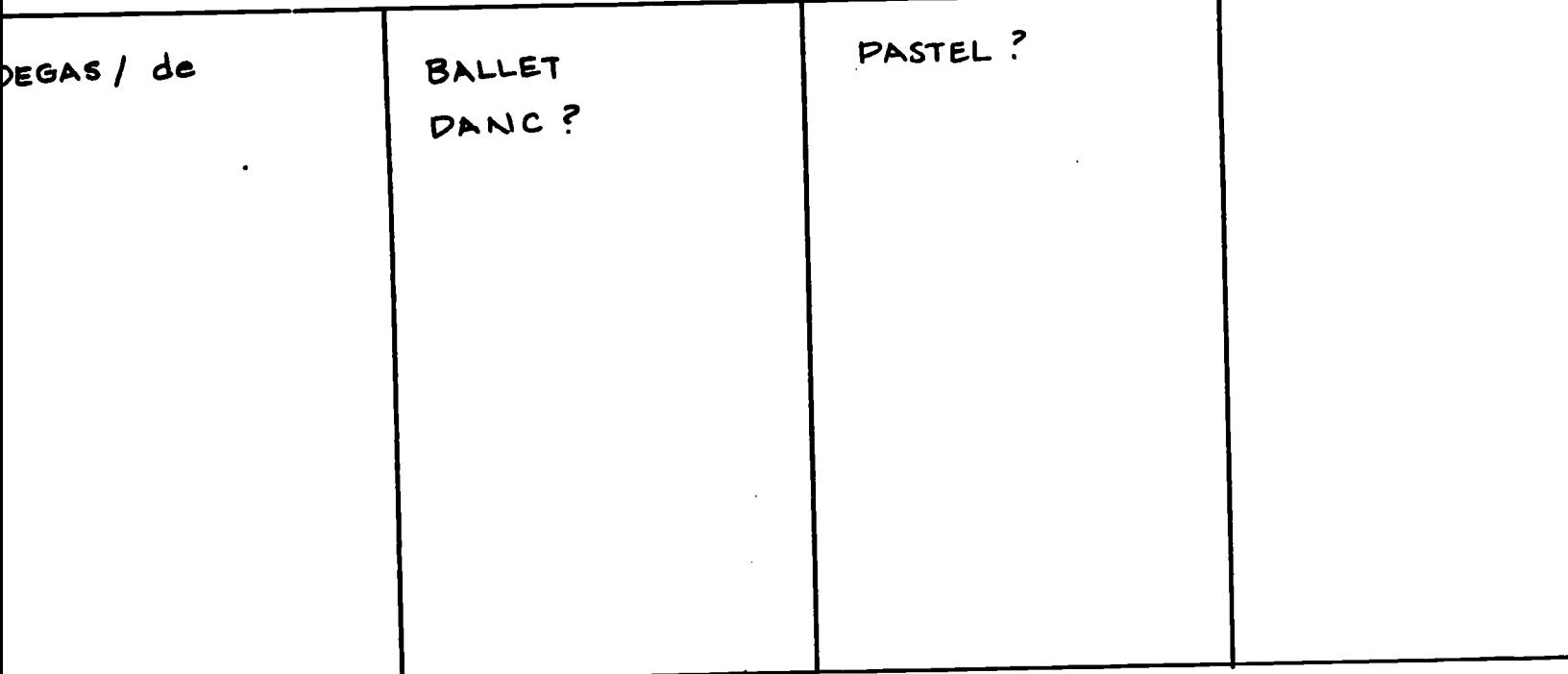

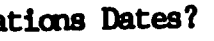

zes?

ations Types?

Number citations expected? Format of citations? FORMAT Onling or Offline?

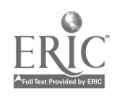

# 5. EXECUTING THE SEARCH

In previous sections you learned how to prepare for an online search, how to construct a basic search strategy, and how to translate your search strategy into commands recognized by the online system. Ih this section, you will learn how to access the online system and actually perform the search. You should be sitting at the computer for some hands-on practice.

The communications software that you will be using to access the online systems is called ProSearch. ProSearch will allow you to choose an online system and construct an initial search strategy. ProSearch will dial the phone and perform the logon procedures for the system you have selected. You can then review the results of your initial search strategy and modify the search if necessary.

### SAMPLE SEARCH

**I** and the second second  $\mathbf{r}$ 

**I** and the second second

1

**11** 

**I**III III III III II

#### 1. TURN ON THE COMPUTER

1919 - Paul Barbara a. First turn on the computer and the monitor. Flip up the orange switch on the right side of the computer. top knob on the monitor to the right.

> b. Type today's date (month-day-year) and press ENTER  $($  $($  $)$ . Type the current time (hours:minutes) and press ENTER. Time is entered on a 24-hour clock. For example, 3:00 p.m. is 15:00.

c. When you see the "C:\prosrch>" prompt, type "pro n" and press ENTER. (If the prompt is something else, first enter "cd\prosrch" to get the "c:\prosrch>" prompt.)

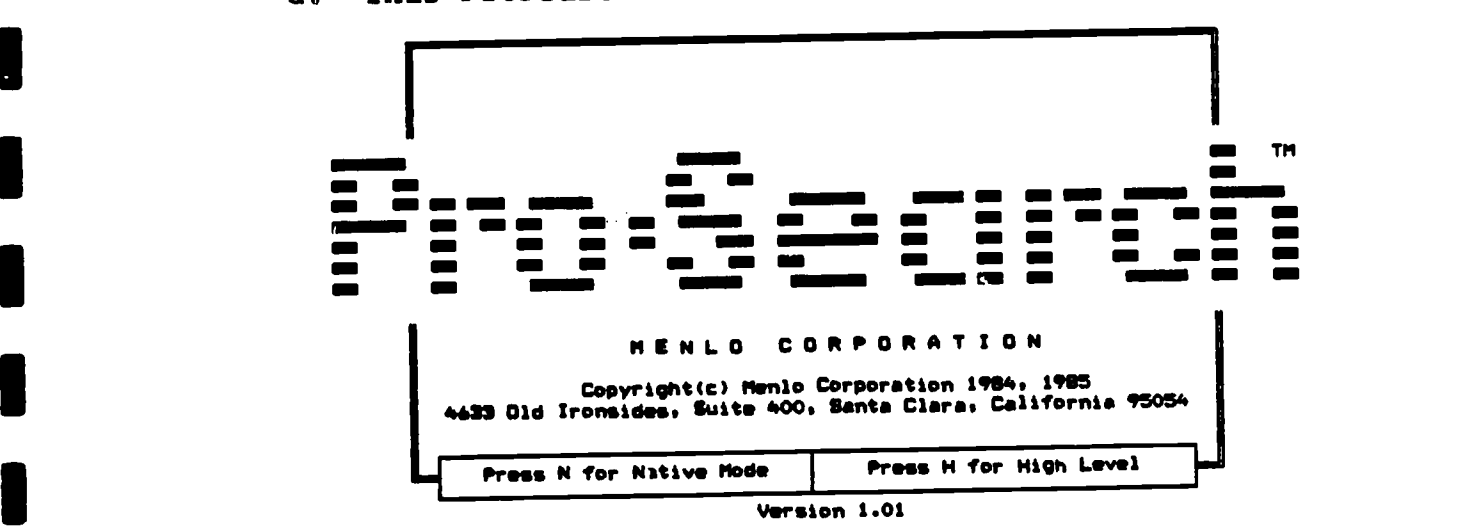

d. This ProSearch title screen will appear briefly:

24  $3i$ 

2. CHOOSE AN ONLINE SERVICE

a. The Online Services Directory will appear after the ProSearch title screen:

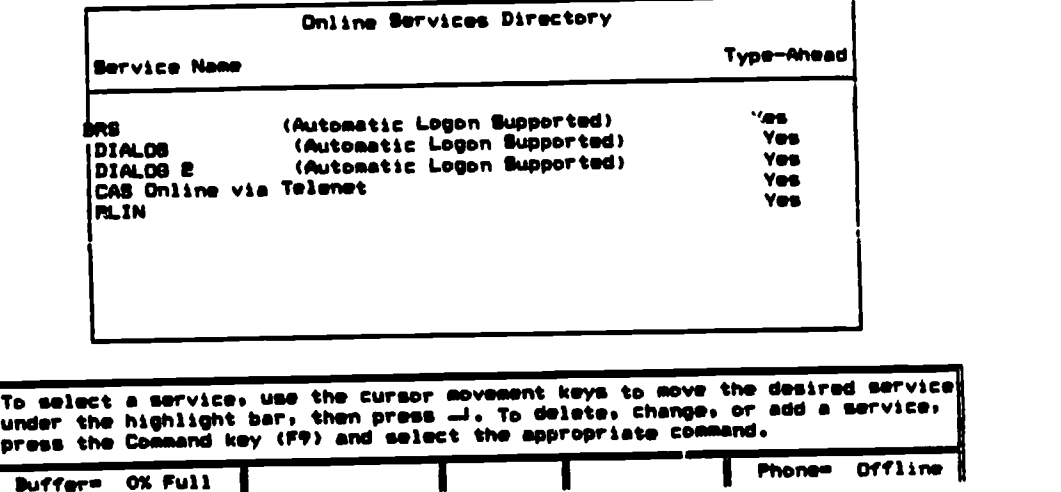

b. Scroll through the list of online services by pressing the arrow keys ( $\uparrow$ ,  $\downarrow$ ). Press ENTER when DIALOG 2 is highlighted. Next you will see a blue screen with a black line near the bottom.

### 3. SAVE YOUR SEARCH IN A DISK FILE

**RIC** 

a. Press the Disk Key (F7) on the left side of the keyboard to begin saving your search on a disk file. You will see a list of files on the screen. You can scroll through one list by using the arrow keys  $( \uparrow , \downarrow ).$ 

b. For the file name, type the first six letters ot your last name plus a number and press ENTER. For instance, if Smith rast hame pics a number one in the list (SMITH1, SMITH 2, and already has three searches in the list (SMITH1, SMITH 2, and SMITH3), he would type SMITH4. After pressing ENTER, you will see the blue screen with the black line near the bottom.

> Select the desired file using the cursor movement keys or type a file name<br>then press ..... Press the command key. F9, to change the directory. print file. view file or erase file. Retrieve File Refs Date Time Size CsName I Smith4 ROMERE 12/04/85 09:04 AM 3341<br>SNITH1 12/01/05 10:45 AM 1554<br>SNITH2 12/10/85 09:16 AM 3853 SMITH? 1E/10/25 09:16 AM 3853<br>SMITH3 1E/10/25 02:02 PM 2233 OB10E PM Buffer= 0% Full I I I Phone= Offline

 $-DIALOB E F11e E01-$ Type-ahead

 $\cdot$  25

### 4. ENTER THE INITIAL SEARCH STRATEGY

f. I

a. Type the initial search strategy for the "pastels of and the initial search strategy for the "pastels of a ballet dancers by Degas" search that was developed in Chapter 3. The following example shows how the search strategy is translated into DIALOG system commands.

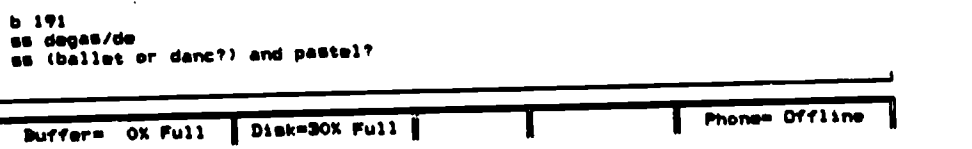

Notice that the first command is "b 191" to choose File 191, RILA.

b. The strategy can be revised or edited. Use the cursor control keys to move the cursor to the line you want to edit. Make the change and press ENTER. fhe following editing keys can be used to make changes at the cursor position. Some of the editing commands require that you hold down the CTRL key (next to "A") while pressing the letter key.

DEL - Delete character at the cursor.

- Bksp (above Enter key) Delete character to the left of the cursor.
- Ctrl-T Delete word to the right of the cursor.
- CTRL-N Insert a carriage return at cursor. (Use to insert a blank line.)
- Ins ;lower right of keyboard) Enter insert mode to insert new characters within a line without typing over old characters. Press "Ins" again to leave insert mode.

5. CONNECT TO DIALOG

a. Press the Phone key (P5) to log on (connect) to the DIALOG system. ProSearch will dial the phone and perform the logon procedure. You will be prompted for a password if it has not been preprogrammed.

not been preprogrammed.<br>NOTE: THE COST METER IS NOW RUNNING AND WILL BE UNTIL YOU LOGOFF.

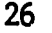

b. Your initial search strategy will be automatically executed.

> File 191.ART LIT.INTL.CRILA11975 - 1964 COPR. 1985 3. PAUL SETTY TRUST--RILA Set ltems Description ? ss degas/de 81 254 DESAS/DE ? s (ballet or danc?) and pastel? S E 95 BALLET 82 202 DANC? 84 ORO PASTEL? 25 4 (BALLET OR DANC?) AND PASTEL?

### 6. COMPLETE THE SEARCH STRATEGY

NOTE: Commands should be entered following the system prompt nom

a. Enter system commands to search additional terms if necessary and to combine sets. When you have created a set containing the d?sired citations, use the system commands to either display the citations online or to have the citations printed offline and mailed.

> ? es sl and s5 86 234 S1<br>4 S1<br>4 S1 AND 85 81? typo 6/7/1-2

 $6/7/1$ 0050783 0050983 6 2803 (1980)

Degas and the dance<br>Exhibition shown:<br>Apr-27 May 1979 Northampton, MA, USA, Smith College, Museum of Art. 5

Contributor(s): Exhibition and Catalogue prepared by Linds D. HUEHLIS "Wit" (e): "With this is catalogue prepared by Linds D. MUEHLIG<br>26 p. 47 illustrations; is text figures; bibliography; exhibition list; -<br>37 works shown

Unlike other lath c. srtists who concentrated on the social image of the dancer's large spawe a more complete view of the dancer's life from the desire of parameters or rats (represented) for example, by the Little Dancer

6/7/2 0020869 3 2515 (1977)<br>Degas in the Metropolitan

Degas in the Metropolitan<br>Exhibition shown: New York, NY, USA, Metropolitan Museum of Art, 26 Feb-4

Sept 1977 Contributor(e)s Sy Theodore Franklin REFF 48 p. 100 illustrations; 176 works shown Seriess (Metropolitan Museum of Art bulletin, Vol.XXXIb, no.4)

All drawn from the museum's holdings, the exhibition covers nearly every sapect of Degas' oduvre from early portraits to pastels of dencers and<br>bathers. Paintings, drawings, prints: and sculptures are included.<br>Reff's catalogue essay 'Degas: a master acong masters' was sdapted from<br>the author's

27  $34$ 

### 7. DISCONNECT FROM DIALOG

a. When your search is complete, enter the DIALOG command for logging off, which is LOGOFF HOLD. The HOLD allows you to log back on within 10 minutes and continue the same search. After 10 minutes, your search strategy and the sets created will no longer be in the DIALOG system.

lopoff hold

04apr@s lei4lil? UserO?Eler<br>\$0.76 0.0le Mrs File191<br>\$0.00 2 Types in Format 7<br>\$0.00 Dielnet<br>\$0.09 Dielnoted cost this file<br>\$0.05 Estimated total Session cost 0.017 Mrs.<br>Logoffi level 8.9.7 D léi4isR0

The logoff message will include a logoff time and a cost estimate for the search session. This information will be used to fill out the logbook.

8. PRINT THE SEARCH

a. After the search session, which may include logging on and off several times, press the Disk key (F7). This will close the file you have created.

b. To print the file, first turn the printer on. The power switch is on the right, toward the back. The green ready light should be on. If not, press the "online" button.

c. Press the Disk key (F7). Use the arrow keys to highlight the file that you wish to print and press the Command  $key$   $(F\overline{9})$ .

d. Select the print command by pressing the letter "P". Your search session, including the search strategy, the citations you displayed, and the logoff messages will be printed.

e. When printing is complete, press the Command key (F9) and then press "E" to exit the ProSearch program.

## GENERAL FEATURES OF PROSEARCH

As you can see from this practice search, the ProSearch program is easy to use. Following is a summary of the general features that you should understand as you use ProSearch.

#### FREQUENTLY USED KEYS

Keys that are used frequently in Prosearch include:

ENTER  $(\rightarrow)$  - Pressed to enter a command.

ESCAPE (ESC) - Used to cancel a command or to back up one program step.

CURSOR MOVEMENT KEYS:

ARROW KEYS - Move the cursor or highlight bar one position.

HOME - Move to the beginning of a list.

END - Move to the end of a list.

PgUp - Move up several items in a list.

PgDn - Move down several items in a list.

FUNCTION KEYS

ProSearch also makes use of the function keys on the left side of the keyboard.

HELP (F1) - Press this key at any time to display information about the screen you are on or the command you have selected.

BREAK (F2) - Sends a break to an online system. Used to stop the system from processing a command or to stop displaying a list of citations.

PHONE (F5) - Used to connect or disconnect from an online system.

DATA SHEET (F6) - Used to display information about a database such as fields available for searching. You will be prompted for a Dialog file number.

file. DISK (F7) - Used to begin or stop saving a search in a disk

PRINTER (F8) - Used to begin or stop printing the search as it is run.

COMMAND (F9) - Press at any time to enter the command mode and to display menu of available commands.

#### COMMAND WINDOW

When the Command key (F9) is pressed, a list of available<br>A screen. A said also longed pass the bottom of the screen. A commands will be displayed near the bottom of the screen. command can be selected by pressing the letter that is capitalized in the desired command.

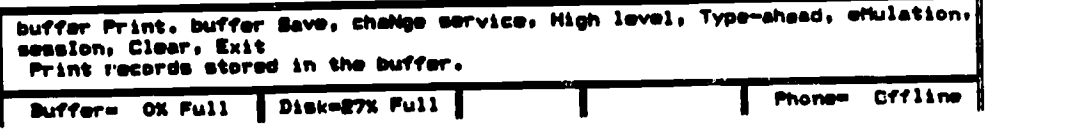

#### STATUS LINE.

The status line at the bottom of the screen shows the condition of various program features, such as whether the search is being simultaneously printed, whether the search is being saved in a disk file, and the status of the phone connection.

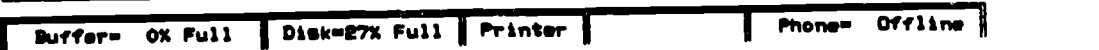

### \*\*IMPORTANT STATUS NOTES\*\*

When the "Disk = x% Full" message is displayed, your search is being safely saved in a file.

When the "Phone = Online" message is displayed, you are connected to an online system and being charged connect costs.

# 6. PRACTICE SEARCHES

The topics below are provided to give you a chance to practice searching online. These topics illustrate some of the common types of online searches.

This appendix includes completed search strategy worksheets and annotated printouts of actual searches for each of the topics.

- 1. TOPIC: Find the citation for an article on Picasso's use of color that was published in Art in America.
- 2. TOPIC: Find articles on the ivory throne of Maximian in Ravenna. It is also referred to as the Cathedra of Maximian.
- 3. TOPIC: Find the citation for the exhibition catalog for the show of Northwest Coast Indian Art presented at the Rice Museum during the mid-<br>1970's. (Consult the DIALOG documentation (Consult the DIALOG documentation to determine the correct form of a search for the document type of exhibition catalog and for exhibit sponsors.)
- 4. TOPIC: Find articles on Laura Gilpin in RILA, ArtBibliographies Modern, and Magazine Index. Print the first five citations in each database and compare the results.

E

 $\bar{\mathcal{A}}$ 

Find the citation for an article on<br>Picasso's use of color that was published<br>in <u>Art in America</u>. TOPIC:

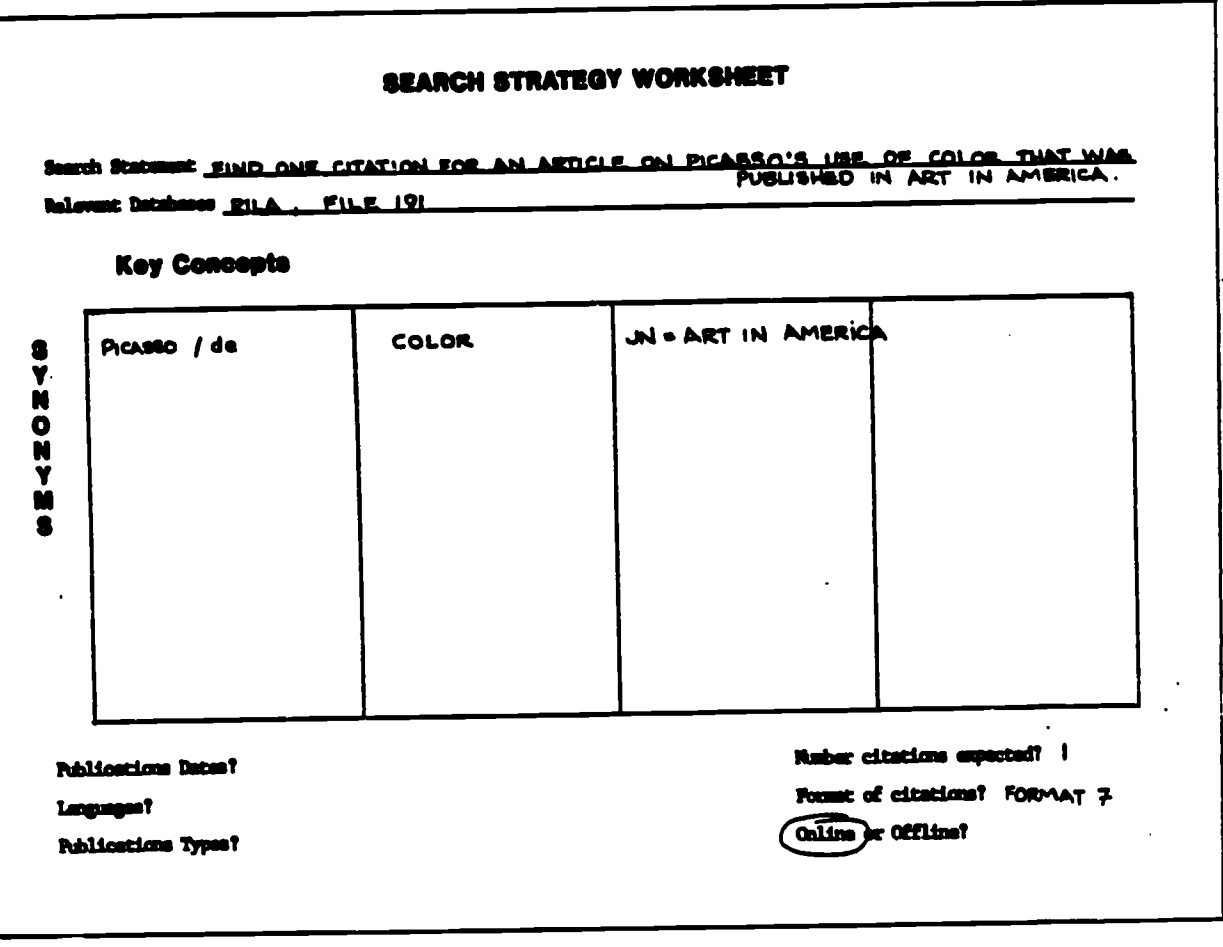

- BEGIN in File 191, Art  $\textcircled{\scriptsize{1}}$ Literature International (RILA).
- $\circled{2}$ SELECT the RILA descriptor for Picasso, the term color in the Basic Index, and the journal name.
- $\circledS$ TYPE the record in Format 7, bibliographic citation and abstract. (Note however, that this record does not include an abstract.)
- $\bigcirc$ LOGOFF HOLD to end the search.
- Set Items Description  $(1)$  ' bi?i 20mar86 16:26:24 User092157<br>s0.15 0.005 Hrs File1<br>s0.05 Unimet<br>s0.20 Estimated cost this file<br>s0.20 Estimated total session cost 0.005 Hrs. File 191:ART LIT.INTL.(RILA)1975 - 1984<br>COPR. 1985 J. PAUL GETTY TRUST--RILA fet Items Description (2) 7 ss picasso/de and color and jnesrt in america 766 PICASSO/DE<br>960 COLOR<br>1102 JN=ART IN AMERICA<br>"1 PICASSO/DE AND COLOR AND JN=ART IN AMERICA 81 52<br>53<br>54  $(3)$   $\sqrt{271}$  $4/7/1$ 0068374 7 7620 (1981) Picasso's color: schemes and gambits Art in America, LXVIII/10, (Dec 1980), 105-122, 177 23 illustrations. 2: color  $(4)$  ? logoff hold **2Baar06 16:27:02 User092187**<br>**90.32** 0.011 Hrs File191<br>**90.00** 1 Types in Format 7<br>**90.00** 1 Types<br>**90.011 Univert**<br>**90.43** Estimated cost this file<br>**90.63** Estimated total session cost<br>Logoff: 1evel 7.10.10 16:27:03  $\ddot{\phantom{0}}$ 
	- 0.015 Hrs.

 $\blacksquare$ 

L

Il Text Provided by ERIC

Find articles on the ivory throne of<br>Maximian in Ravenna. It is also referred<br>to as the Cathedra of Maximian. TOPIC:

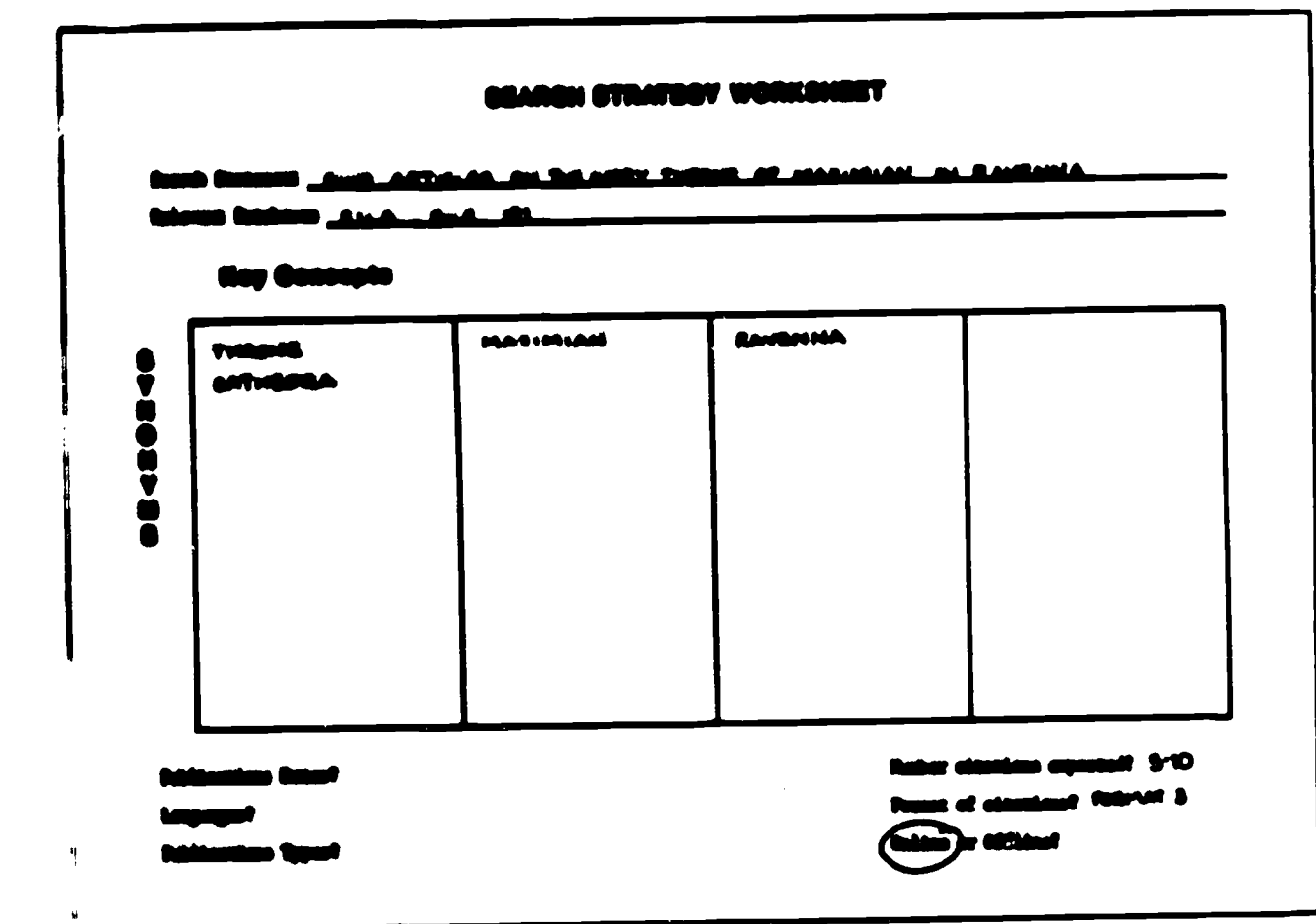

- BEGIN in File 191, Art **W** Literature International (RILA).
- $\bm{\mathcal{D}}$ SELECT the synonyms throne and cathedra using OR.
- $\bm{\mathbb{Q}}$ Combine the other two concepts using AND.
- $\bm{\mathbb{Q}}$ Combine the major concepts using AND.
- $\bm{\mathsf{G}}$ TYPE the records in Set 7 in Format 3, bibliographic citation only.
- 6 LOGOFF HOLD to end the search.
- **Set Itoms Description**  $\overline{1}$   $\overline{1}$   $\overline{$ 0.001 Hrs.  $\begin{tabular}{ll} \bf{F11e} & \bf{1911ART} & \bf{L17.11TL.} \\ \bf{CDPA} & \bf{1995} & \bf{3}, & \bf{PALL} & \bf{BETTY} & \bf{TRLST--RILA} \end{tabular}$  $\overline{a}$ Set Itons Description 2 7 as throne or cothedra THRONE 84 81  $\frac{11}{90}$ CATHEDRA<br>THRONE OR CATHEDRA m<br>13 (3) maximian and ravenna  $\bullet$  $\bullet$ 84 , HAXIMIAN<br>RAVENNA  $\frac{1}{10}$  $102$ HAXIMIAN AND RAVENNA . 4 The same shift )8 - 93<br>- 2 - 56<br>- 2 - 93 - 040 - 56 œ  $5$   $\sqrt{27}$  $7/3/1$ <br>0073815 8 4905 (1982) Reflections of Philo Judaeus in the Septuagint illustrations of the Joseph atory ivery<br>|HATTHEWS, Jane Tiaken<br>|Byzantine Studies, VII/I, (1980), 35-56 11 illustrations  $7/3/l$ 2/3/20<br>
Averi di scuole revennate nel V e VI secolo (A school of ivories in Ravanne<br>
in the Sta swd dth c.)<br>
VOLBACH, Welfgang Fritz<br>
(Ravenna: Longo: 1977) IES p. 69 illustrations: bibliography; index<br>
(Ravenna: Longo: 1  $(6)$  ? logaff hold 90.62 0.013 Mrs File191<br>10.00 2 Types in Formst 3<br>10.00 2 Types<br>10.13 Uninet<br>10.75 Estimated cost this file<br>10.75 Estimated total assaion cost<br>109077: level 7.10.10 18:32:04 0.015 Hrs.

Find the citation for the exhibition catalog<br>for the show of Northwest Coast Indian Art TOPIC: presented at the Rice Museum during the mid-<br>1970's. (Consult the DIALOG documentation to determine the correct form of a search<br>for the document type of exhibition catalog<br>and for exhibit sponsors.)

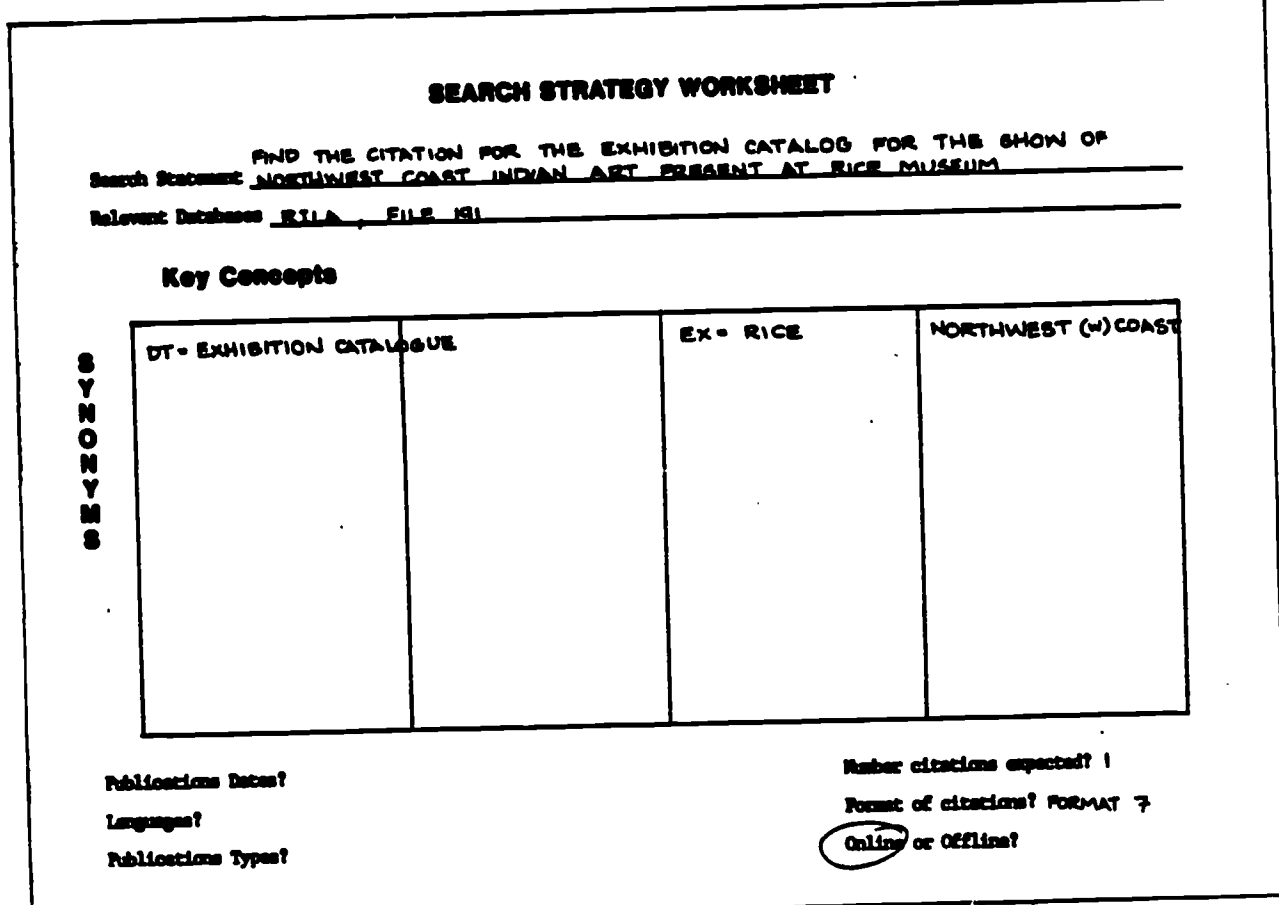

- $\Omega$ BEGIN in File 191, Art Literature International (RILA).
- $^\copyright$ SELECTing the American spelling of "exhibition<br>catalog" retrieves no records.
- ③ SELECT the document type of exhibition catalogue.
- SELECTing the exhibit<br>sponsor "Rice Museum"  $\omega$ retrieves no records. Try just "Rice."
- <u> ග</u> **SELECT the exhibit** sponsor as "Rice.
- SELECT the most unique 6 phrase in the description of the exhibit.
- $\circled{2}$ Combine the main concepts using AND.
- ඹ TYPE the record in Set 10 in Format 7, bibliographic citation and abstract.
- LOGOFF HOLD to end  $\circledS$ the search.

Bet Items Description  $\textcircled{\scriptsize{1}}$  $7.6191$ 80.04 0.001 Hrs File191<br>80.05 Estimated total session cost 0.001 Hrs. File 191:ART LIT.INTL.(RILA)1975 - 1984<br>COPR. 1985 J. PAUL BETTY TRUST--RILA Bet Items Description  $(2)$ ? as dt=exhibition catalog O DT=EXHIBITION CATALOG  $\blacksquare$  $\circledS$ ? as dimexhibition catalogue 12398 DT=EXHISITION CATALOGUE 92 4 T as exericy(w)museum 47 EX=RICE 93 14190 HUSELIN  $\frac{1}{10}$ ග 7 as exerice 47 EX=RICE 94  $\circledast$ ? as northwest (w) coast 73 NORTHWEST 87 **ET COAST**<br>**8 NORTHWEST(W)COAST** 127 98 īī Ø 7 as all and 86 and 87 12399 82  $\ddot{\bullet}$ 86 ö 99 **BE AND S6 AND ST** 810  $\mathbf{r}$ 8  $7 + 10/7/1$  $10/7/1$ 

3 1660 (1977) 0020599

- A dialogue on form and freedom: Northwest Coast Indian art<br>A dialogue on form and freedom: TX: USA, Rice University, Institute for the
- A dialogue on form and freedom: Northwest Coast Indian art<br>Exhibition shown: Mouston, TX, USA, Rice University, Institute for the<br>Exhibition also shown: NTX, USA, Art Gallery of New South Wales. 8<br>Exhibition also shown: Sy
	- shown

ISBN 0-914412-09-4 Price: 68.75

- Book published in conjunction with a Northwest Coast Indian art exhibition bk published in conjunction with a Northwest Coast Indian art exhibition<br>organized by the Institute for the Arts, Rice University, with the<br>cooperation of the Netwopolitan fuseus of Art, New York. Text includes<br>an informal iived in New York in the late 1940s and delighted in the visual puns<br>they found in this art. A second edition of the book, titled Indian art<br>of the Northwest Coast: a dialogue on craftsmanship and aesthetics, is<br>being dist
	- - **28marSé 16146106 User092187**<br>76 0.016 Hrs Filei91 80.76 **90.76** 0.016 Mrs Filely<br>90.00 1 Types in Format 7<br>90.00 1 Types<br>90.16 Unimet<br>90.92 Estimated cost this file<br>00.97 Estimated total session cost<br>0.97 Estimated total session cost
		- 0.018 Hrs.
		- Logoff: level 7.10.10 16:46:06

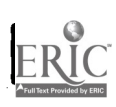

Find articles on Laura Gilpin in RILA,<br>ArtBibliographies Modern, and Magazine<br>Index. Print the first five citations<br>in each database and compare the results. TOPIC:

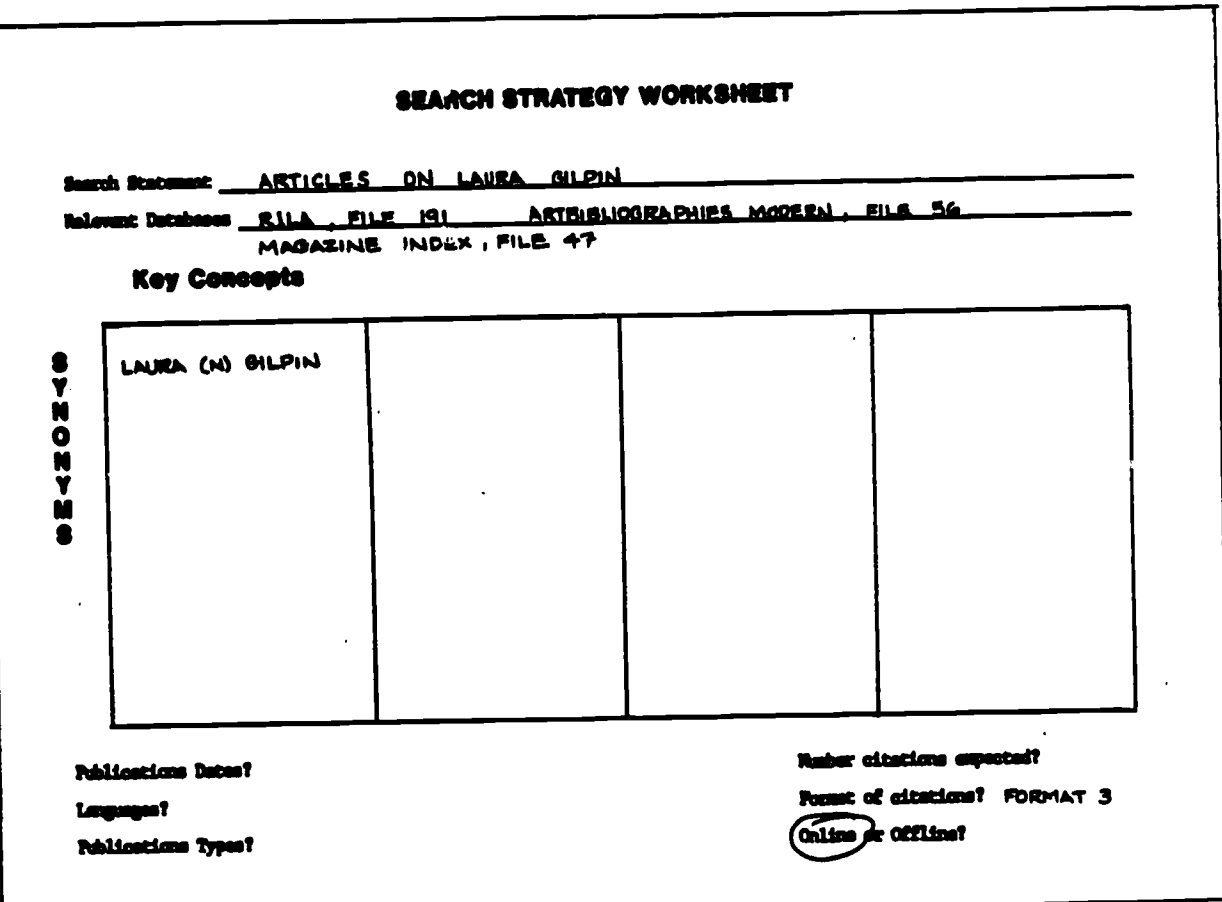

 $\mathcal{A}$ 

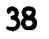

- BEGIN in FILE 191, Art  $\Omega$ Literature International  $(RILA)$ .
- SELECT "Laura Gilpin" ② using the (N) proximity connector to retrieve the name in either order.

TYPE the first five  $\circledS$ citations in Set 3 in Format 3, bibliographic citation only.

- Set Items Description  $\Omega$  $7.6191$ 25mar86 16149:59 User092187 0.001 Hrs File191 80.04 s0.05 Estimated total session cost 0.001 Hrs. File 191:ART LIT.INTL.(RILA)1975 - 1984<br>COPR. 1985 J. PAUL GETTY TRUST--RILA Set Items Description  $\circled{2}$ 7 ss laura(n)gilpin 51 LAURA<br>24 BILPIN<br>10 LAURA(N)BILPIN 81 **SE** ia.  $\circledS$  $7 + 3/3/1 - 5$  $3/3/1$ 2/2/1<br>PORT WORTH (TX, UBA), Amon Carter Museum of Western Art: FORT WORTH (TX, UBA), Amon Carter Museum of Western Art:<br>USA), Amon Carter Museum of Western Art<br>Amon Carter Museum: an introduction<br>(Fort Worth: 1982) 63 p. 2 ISBN 0-88340-043-9  $1/1/2$ 40 p. 205 illustra<br>ISBN 0-7603410-1-3 Review by: KING, Elaine A., New Art Examiner, X/2, (Nov 1982), 17 , 1<br>illustration  $3/3/3$ Raview by: THORNTON, Gene, New York Times, (20 Dec 1981), D31, D33  $3/3/4$ 9 2491 (1983) Reviewed in RILA 9 2493 (1983) 0005815 Compare The Control of the Control of the School of the exhibition<br>American photographers and the national perks: catalog of the exhibition<br>Exhibition shown: Gakland, CA, USA, Gakland Museum, 2 May-5 July 1981<br>Contributor( 205 illustrations: 205 works shown 40 p. 188N 0-9403410-1-3 Review by: MURRAY, Joan, Artweek, XII/21. (é June 1981), 11 , 3<br>| illustrations  $3/3/5$ 0084720 9 2491 (1923)<br>American photographers and the national parks: catalog of the axhibition<br>Exhibition shown: Dakland Austan, 2 249-5 July 1921<br>Exhibition shown blue abount Washington: DC, USA. Corcoran Gallery of Art. 9 8491 (1983) 0084720
	-
	-

illustrations: 205 works shown

ISBN 0-9403410-1-3

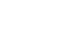

- BEGIN in File 56, Art- $\bigcirc$ Bibliographies Modern.
- $\circledS$ SELECT Laura Gilpin, using the  $(N)$  proximity connector to retrieve the name in either order.
- TYPE the first five  $\circleds$ citations in Set 3 in Format 3, bibliographic citation only.
- BEGIN in File 47,  $\bm{\mathcal{D}}$ Magazine Index.

SELECT "Laura Gilpin"  $\circledS$ using the (N) proximity connector to retrieve the name in either order. 7 654

 $\bigcirc$ 

 $\circledS$ 

டு

- $80.40$ 60.00 S Types in Format 3 to.00 S Types in rorms: a<br>to.00 S Types<br>to.10 Uninet<br>to.58 Estimated cost this file<br>to.63 Estimated total session cost 0.011 Hrs. File S&:ART MODERN - 1974 THRU DEC 1985<br>(Copr. ABC Clio Inc.)
	- **Wet Items Description**
- 7 ss laura(n)gilpin
	- 81 47 LAURA<br>19 OILPIN 82 õ
		- 6 LAURA(N)BILPIN
- $7$  t 3/3/1-5

#### $3/3/1$

- 147240
- **INTERNORKS OF AMERICAN PHOTOGRAPHY: THE AMON CARTER MUSEUM COLLECTION**<br>SANDHEIBS: M. A.<br>SIRMINGHAM, ALABAMA: OXNOOR HOUSE: DISTRIBUTED IN THE U.K. BY HARPER AND<br>ROW (1**78 E), 168PP.** 171 ILLUS, BIBLIOS
	-

 $3/3/2$ 

- 115437
- ENGLISH. 2 ILLUS.

 $3/3/3$ 

#### 107052

- 
- 102 ILLUS. SIBLIOG.

#### $3/3/4$

- 090529
- NEW HEXICO: DPEN LAND AND PSYCHIC ELBOW ROOM HOBER, C. ARTNEWS (U.S.A.), VOL. 76, PT. 10 (DEC. 1977), P. 74-8. 5 ILLUS.

#### $3/3/5$

 $\Omega$ 

டு

- 081571 ------<br>Canira Interview: Laura Bilpin<br>Hill: P.: Cooper, T. (Interviewers)<br>Canera (Switzerland): Vol. 55, PT. 11 (Nov. 1976): P. 11: 27: 35–7. 1 ILLUS.  $7.647$ 
	- **EMaarie 14:51:00 User072197<br>
	90.42 0.007 Nrs Film56<br>
	90.00 5 Types in Formst 3<br>
	90.00 5 Types in Formst 3<br>
	90.00 5 Types in Formst 3<br>
	90.49 Estimated cost this file<br>
	91.12 Estimated total mession cost**
	-
	-
	- - 0.018 Hrs.
- File 47:Nagazine Index 1959-March 1970, 1972-86/Ma
- (COPR. IAC) FHT 9=63.50

#### Set Items Description

7 ss laura(n)gilpin

- 91 留
- 797 LAURA<br>25 BILPIN<br>7 LAURA(N)BILPIN

p TYPE the first five citations in Set 3 in Format 3, biblicgraphic  $\vert$ citation only.

 $\overline{0}$ LOGOFF HOLD to end the search.

 $(9)$   $?$  t 3/3/1-5

3/3/1<br>200927 - DATADA2E: MI File 47<br>The eye for ageless beauty. (Laura Gilpin)<br>New York. Times Magezine - v135 - p34(4) Jan 19 - 1986<br>CODEN: NYTIA<br>- CODEN: NYTIA illustration; photograph; portrait 3/3/2<br>2002404 DATABANK: MI File 47<br>- Photographer Laura: Gilpin: Chronicler: of the southwest. (Amon Carter<br>Museum: Fort Worth, Texas)<br>- American West v21 p96(1): Jan-Feb 1984<br>- CODEN: AMESAG illustrationl photograph 3/3/3<br>1530624 - DATABASE: MI File 47<br>Mow they work: 3 master printers and their assistants.<br>Asbury, Dana<br>Popular Photography - v09 p79(12) Dec 1982 CODEN: PPMTA<br>illustration! photograph; portrait 3/3/4 <sup>0052714</sup> DATABASE, MI File 67 Laura Gilpin, photographer of the southwest. Vestal: David.<br>Popular Photography vBO p100 Feb 1977 3/3/5<br>Obeogro Databask: Mi File 47<br>The hocus-pocus of the universe. (book reviews)<br>Publishers Weekly – w210 p72(1) Nov 1 1976<br>- GRADE: B+ logoff hold QQ 20marild, 16:51:24 User092187<br>60.58 = 0.007 Mrs File47

00.50 5 Types in Format 3<br>00.50 5 Types<br>0.07 Uninet<br>11.15 Estimated cost this file<br>02.27 Estimated total session cost 0.025 Mrs.<br>Logoff: level 7.10.10 16:51:25

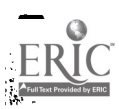

#### WELCOME TO ART RESEARCH ONLINE

You have received this packet because you expressed an interest in the Art Research Online pilot project. Perticipants in the pilot project will be able to use a microcomputer located in the Architecture and Art Library to do their own online searching of indexes to the journal literature.

Please complete and return the attached form by May 9th indicating whether or not you will be participating in the project. Please return the packet with the form if you will not be participating.

This packet is designed to be a self-paced introduction to online searching. Follow-up seminars will be scheduled later in May. At these seminars, the Architecture and Art Librarian will answer your questions and offer tips on more effective searching.

This packet includes:

- xx Welcome to Art Research Online
- \*\* Architecture and Art Research Online Procedures
- xx Art Research Online: A Guide for Faculty
- xx Search Strategy Worksheets
- xx Evaluation Questionnaire
- xx Dialog Command Summary
- **\*\*** Interlibrary Loan Guide
- xx Staffed Faculty Photocopy Service Guide

We suggest the following steps as the most efficient way to use this packet.

- 1. Complete and return the attached form indicating that you will be participating in the project.
- 2. Review the Architecture and Art Research Online Procedures.
- 3. Read the self-paced workbook entitled Art Research Online: A Guide for Faculty and work through the sample search in Chapter 5.
- 4. Try the practice searches in Chapter 6.
- 5. Complete and return the Evaluation Questionnaire.

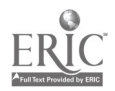

6. Attend a follow-up seminar. The schedule and a sign-up sheet will be posted in the Architecture and Art Library.

Please call the Architecture and Art Librarian, Margaret Culbertson (x7271), if you have any questions about the project or have problems as you are learning to search. In addition, Margaret is usually in the Architecture and Art Library Monday through Friday from 9 a.m. until 11 a.m.

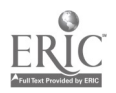

#### ART RESEARCH ONLINE

Please fill out this form and return it to Margaret Culbertson, Lib - L. (The form is pre-addressed; just fold it and put it in intercampus mail.) Thank you.

> YES. <sup>I</sup> will be participating in the Art Research Online pilot project.

NO. <sup>I</sup> will not be participating in the Art Research Online pilot project. <sup>I</sup> am returning the packet with this form.

If not, we would be interested in knowing why not:

NAME:

DEPT:

PHONE:

Please return this form by May 9th.

Thank you.

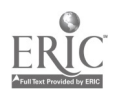

#### PROCEDURES

#### ARCHITECTURE AND ART RESEARCH ONLINE

#### 1. HOURS OF OPERATION

The computer in the Architecture and Art Library is generally available for online searching from 8:30 a.m. to 5:30 p.m. on Monday through Thursday, and 8:30 to 4:30 on Friday. Project participants may reserve the computer by signing up on the calendar at the Checkout Desk. Also, you may call x7551 to reserve the computer.

#### 2. LOG BOOK

All searches must be recorded in the log book located near the computr. A completed sample log sheet is attached. The time and cost information is necessary for our accounting records. Your answers in the evaluation section will be used in the evaluation of the pilot project.

#### 3. OFFLINE PRINTS

If you order offline prints from Dialog, they will be received by the Library and sent to you through interoffice mail. Be sure to record the print transaction number on the log sheet.

T pr 16/7

P116: PRINT 16/7 (ites i-13) est, cost of \$1.82 T loioff

#### 4. PRACTICE SUBSIDY

Each project participant is allowed a practice subsidy of 8162.50. This will give each person approximately 2 1/2 hours of practice time. Each person is responsible for not exceeding the 8162.50 of subsidized searching. The free practice time must be used before July 1, 1986.

#### 5. PAYMENT FOR SEARCHES

After using the 8162.50 practice subsidy or after July 1, whichever comes first, searchers will be responsible for paying for all search costs incurred. Payment may be made by check or IDT. Cash will not be accepted. Deposit accounts may be set up for individuals or groups. All search costs and payment information must be recorded in the log book. Payment should be given to Margaret Culbertson or Lynn Sterba.

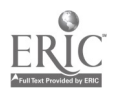

#### 6. DOCUMENTATION

The thesauri and other documentation necessary for online searching are kept in the Architecture and Art Library. They can be used only in the Library.

#### T. ASSISTANCE

Please check with Margaret Culbertson or Lynn Sterba if you need assistance in planning or executing your search.

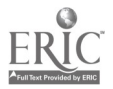

 $\alpha$ 

l,

### DIALOG LOGOFF MESSAGE

ER

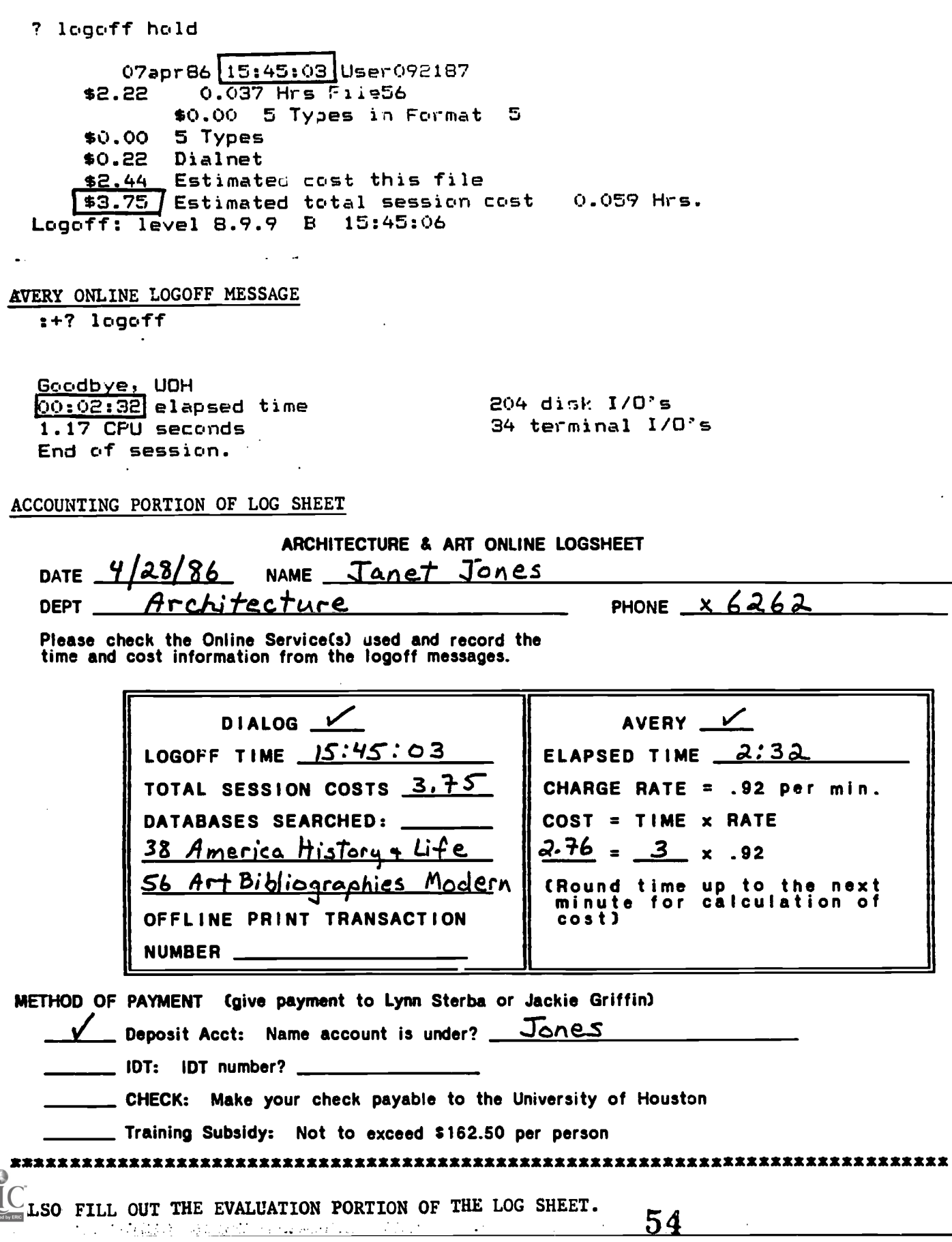

# **DIALOG COMMAND SUMMARY**

### **BASIC COMMANDS**

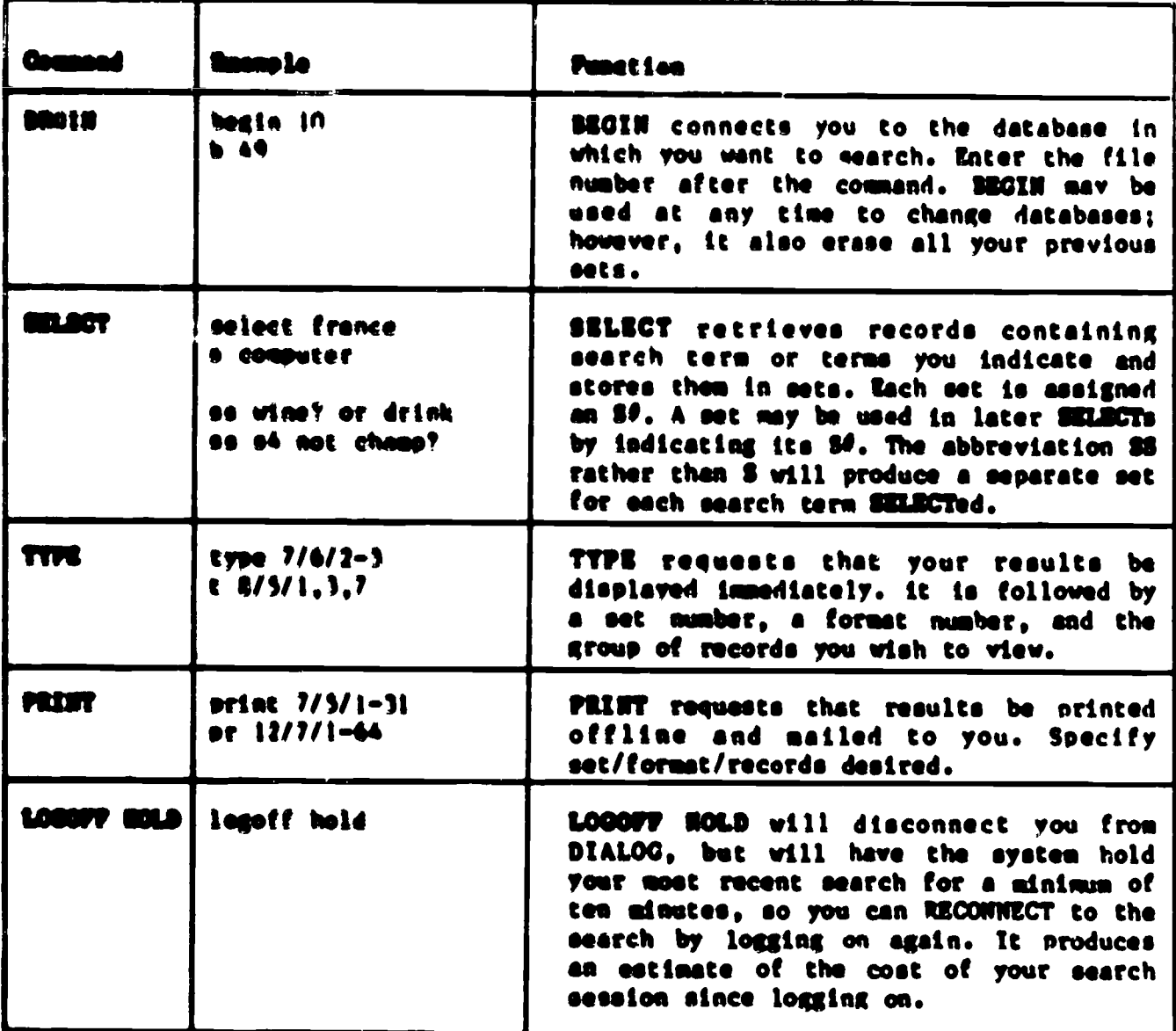

### **LOGICAL CONNECTORS**

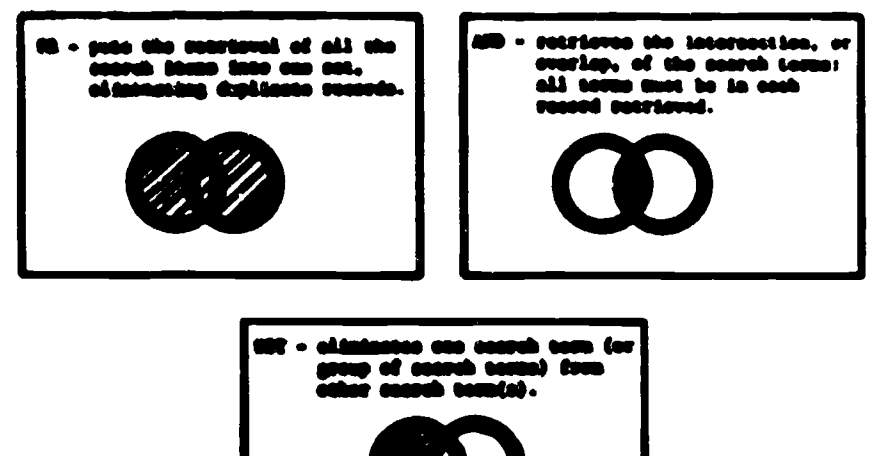

 $5<sub>5</sub>$ 

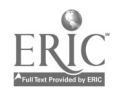

### POSITIONAL CONNECTORS

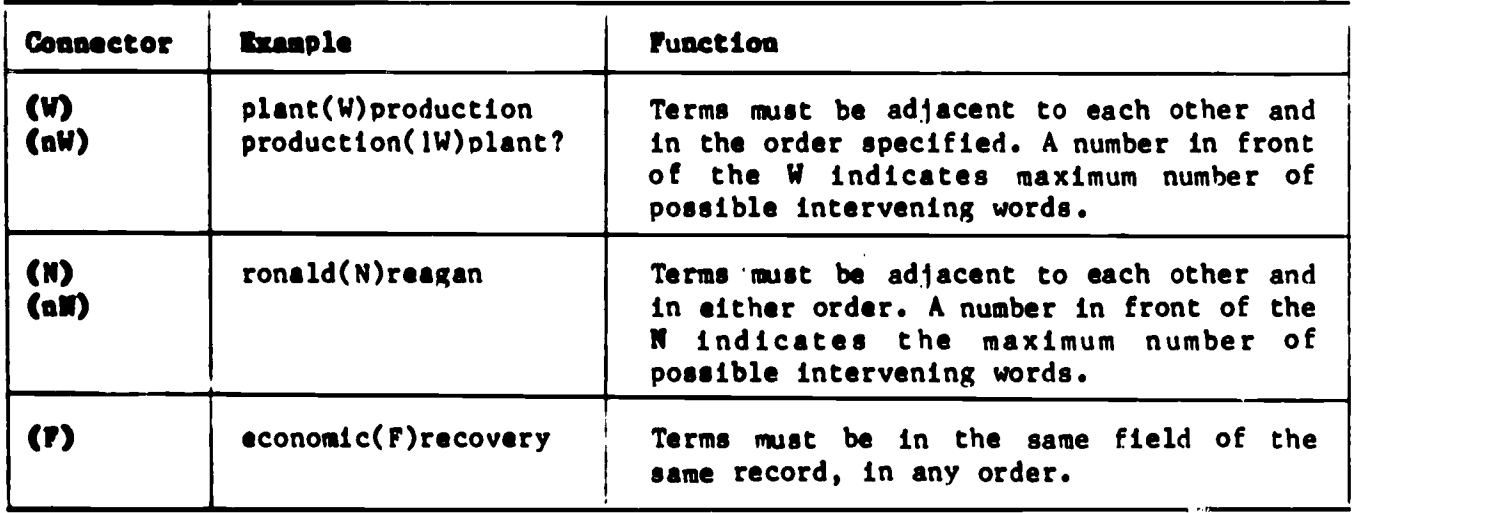

 $\mathcal{L}^{\text{max}}$ 

### SUPPLEMENTARY COMMANDS

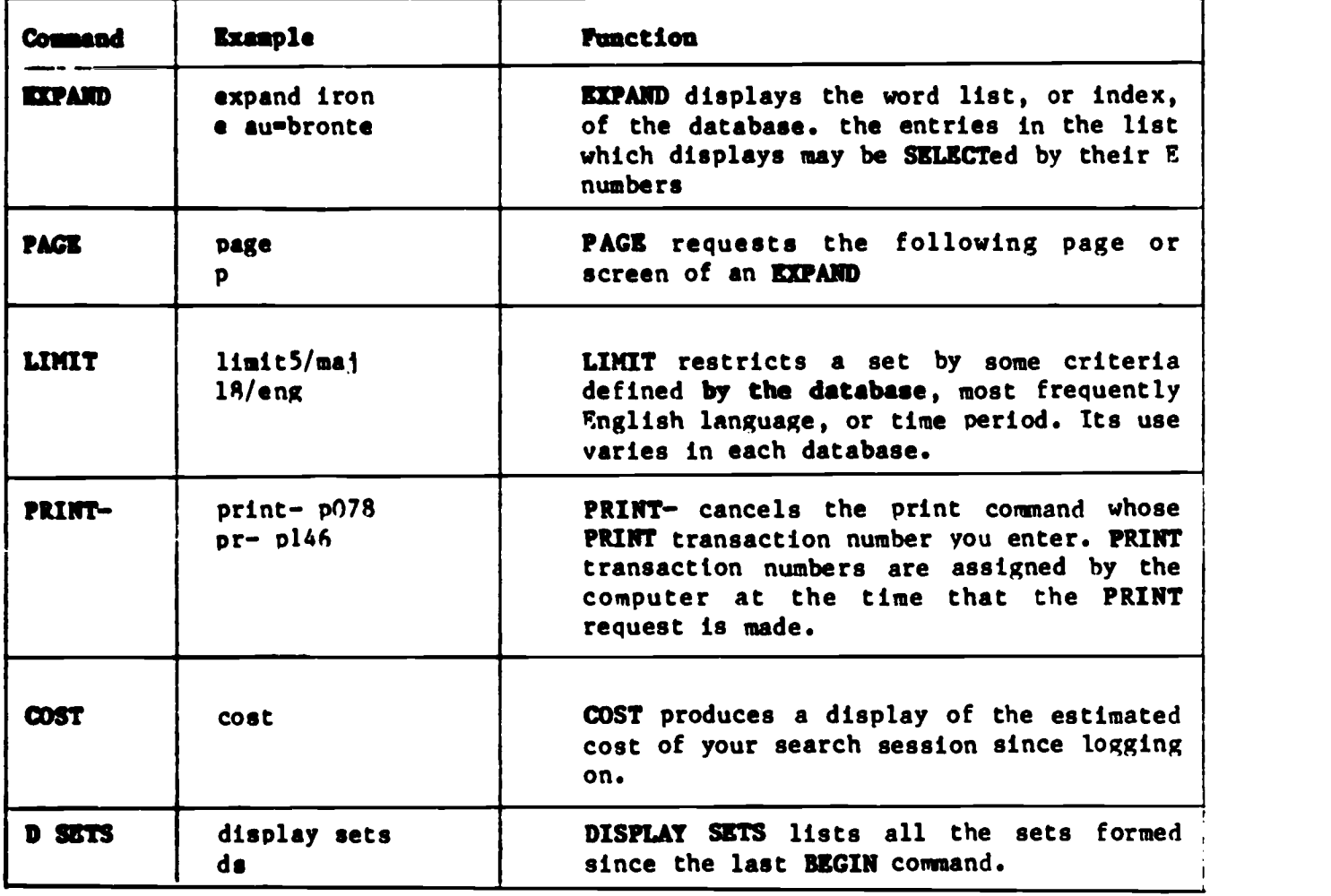

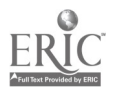

### SEARCH STRATEGY WORKSHEET

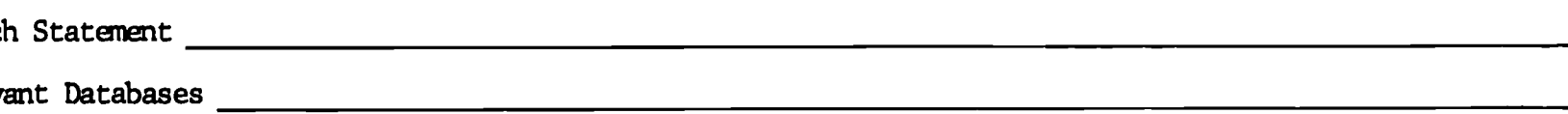

### Key Concepts

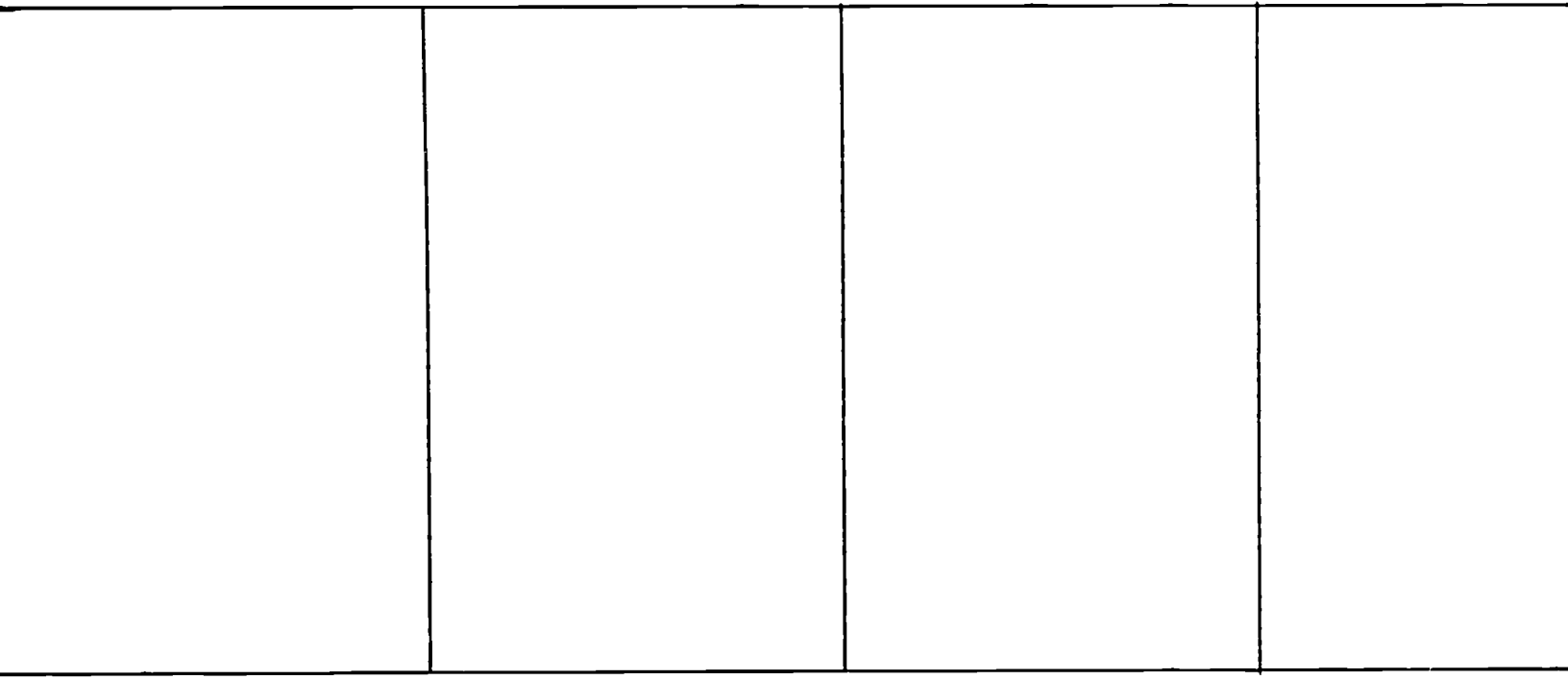

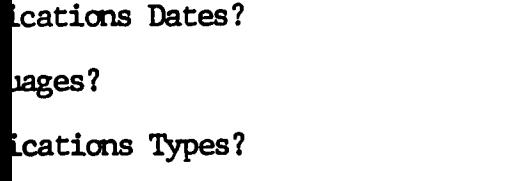

Number citations expected? Format of citations? Online or Offline?

5 7

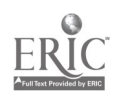

 $\overline{5}$ 

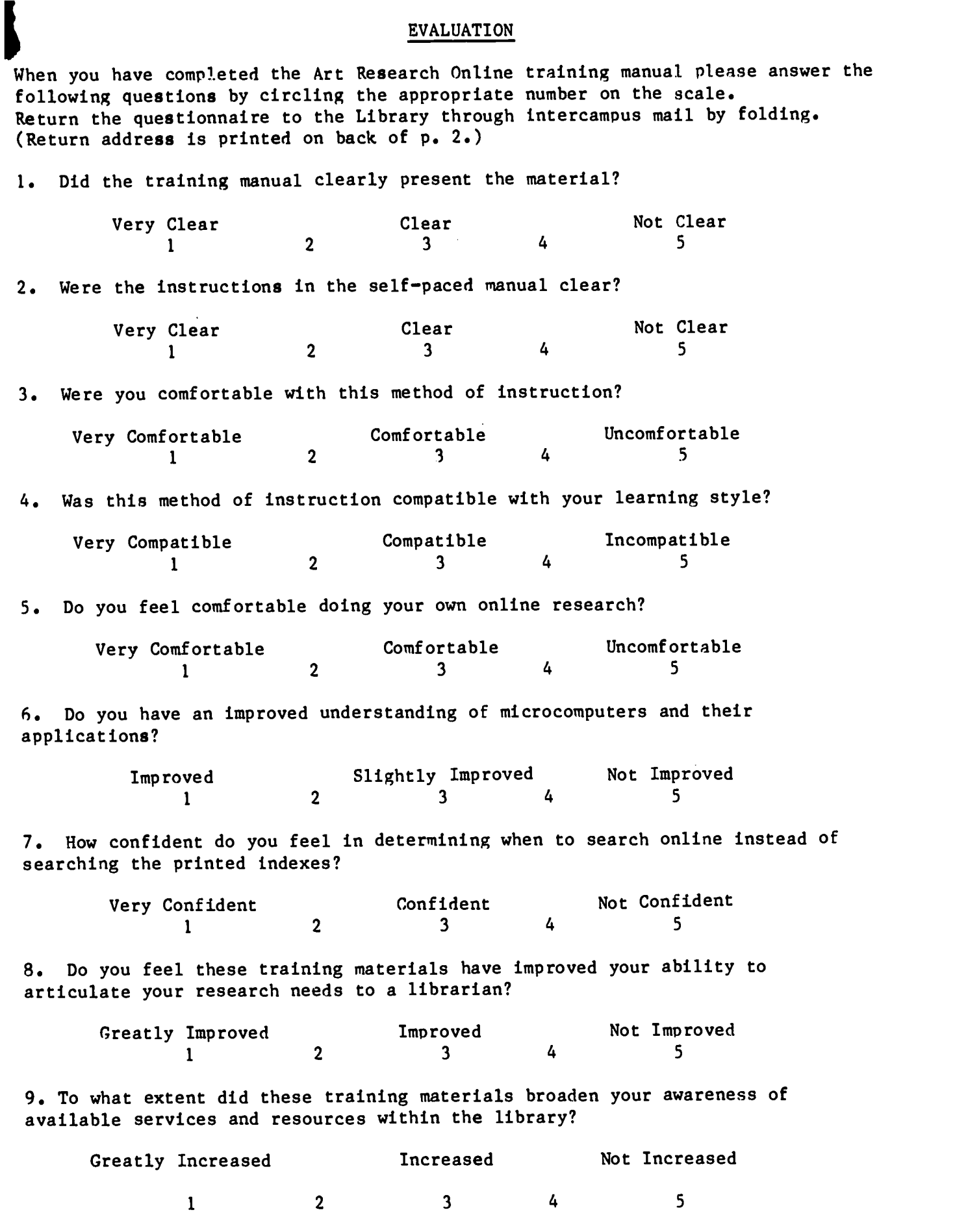

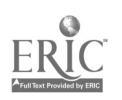

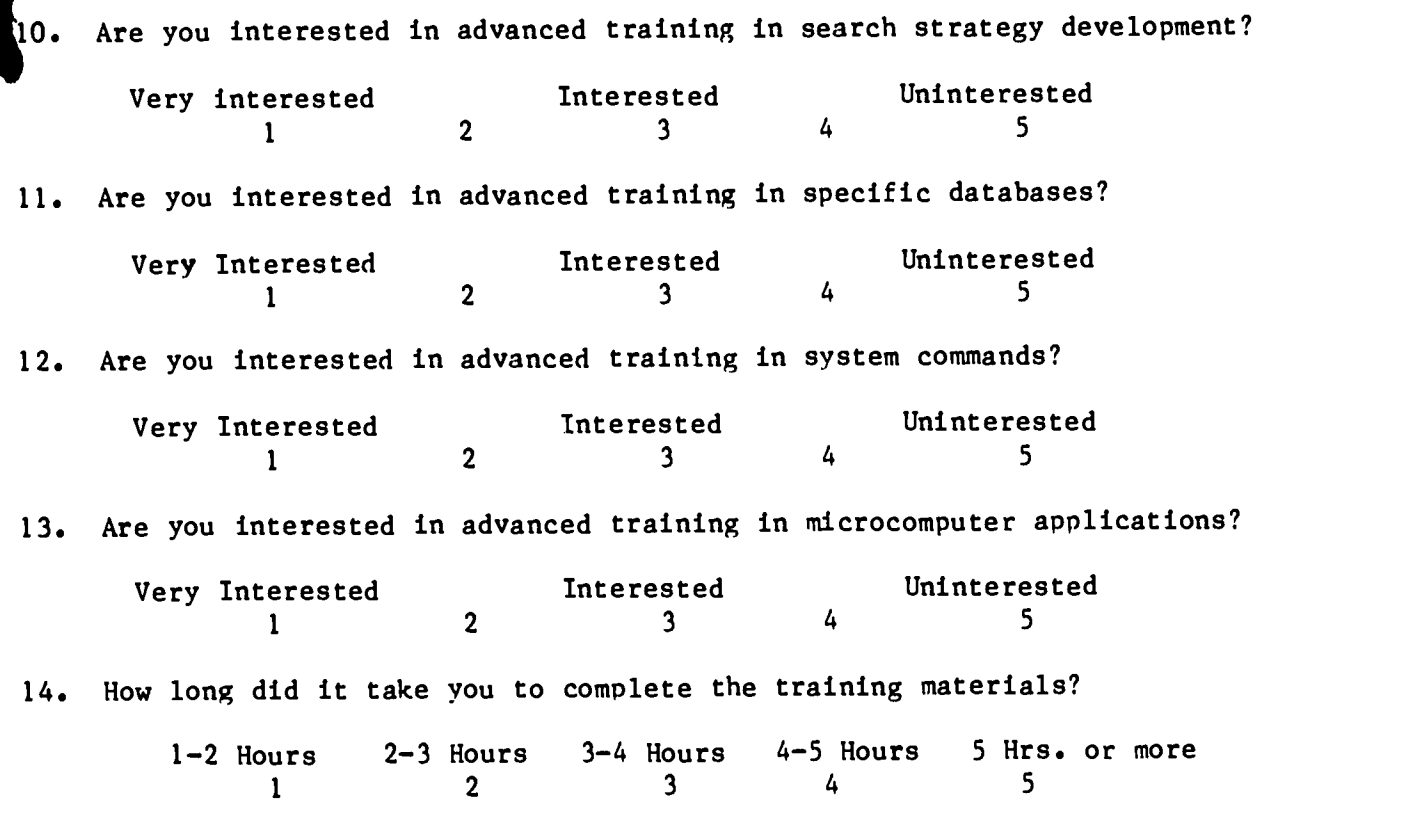

Comments:

Thank you.

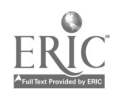